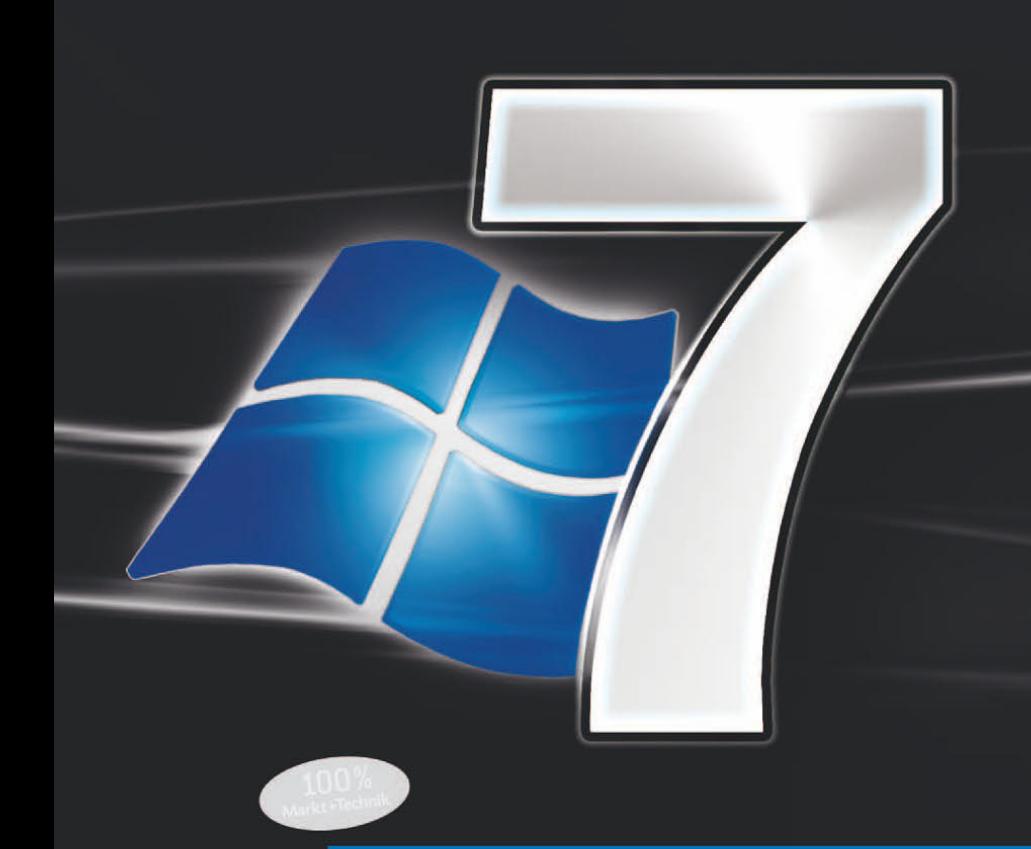

# **Home Premium Professional Ultimate**

- Für Anwender und **Administratoren**
- ▶ Profitricks, Registryhacks und Workshops
- > Dokumente, Multimedia, **Bibliotheken**
- ▶ Heim- und Profi-Netzwerke
- ▶ Windows 7 mit Windows **Server 2008 R2**
- ▶ Troubleshooting und **Optimierung**
- Deployment und automatische Installation
- ▶ Sicherheits-Workshops

# **Windows 7** Markt+Technik

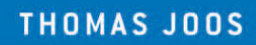

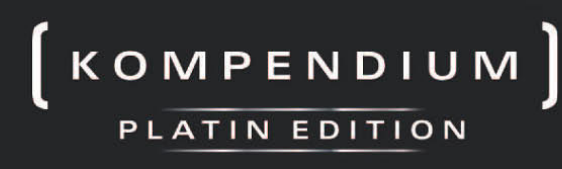

eBook, Video-**Lektionen, Tools** 

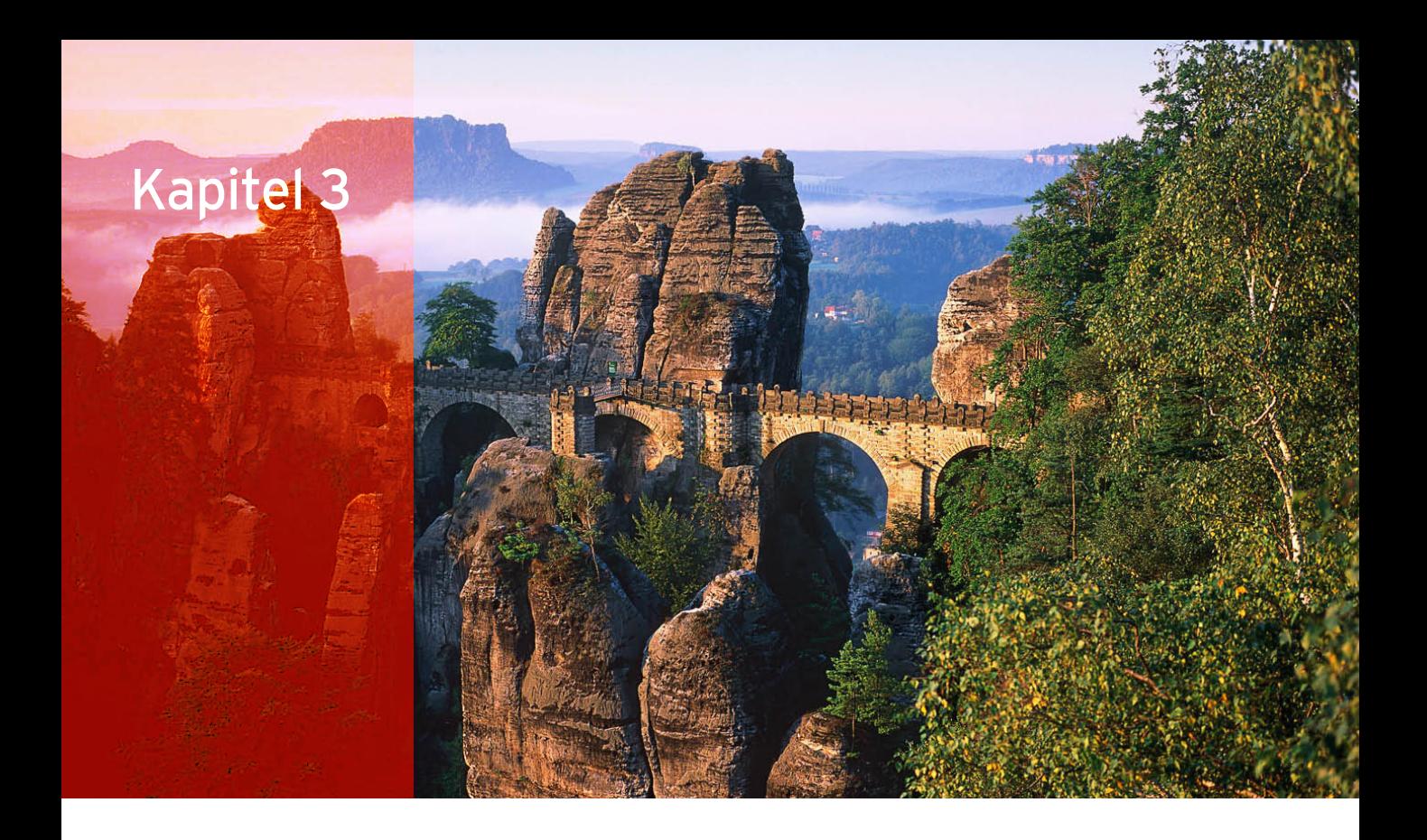

# Konfigurieren der Benutzeroberfläche

In diesem Kapitel widmen wir uns den Einstellungen des Betriebssystems hinsichtlich der Benutzeroberfläche und deren grafischen Möglichkeiten. Hier zeigen wir Ihnen auch einige Tipps, wie Sie schnell und einfach das Betriebssystem an Ihre Bedürfnisse anpassen. Microsoft hat an der Oberfläche im Vergleich zu Windows Vista nochmals deutlich nachgelegt (Abbildung 3.1).

# 3.1 Aero Snap, Aero Peek, Aero Shake – Fenster schneller anordnen

Was beim Bedienen auffällt, sind die erweiterten Möglichkeiten zur Fenstersteuerung, die Windows 7 mit Aero-Glas bietet.

# 3.1.1 Fenster mit Aero Snap anordnen

Schieben Sie ein Fenster mithilfe des Mauszeigers an den rechten oder linken Fensterrand (der Mauszeiger muss den Rand berühren), halbiert es sich automatisch und nimmt den halben Bildschirm in Anspruch (Abbildung 3.2). So lassen sich beispielsweise zwei Fenster exakt nebeneinander anordnen. Mehr zu diesem Thema sowie viele Tastenkombinationen finden Sie auch in Kapitel 1.

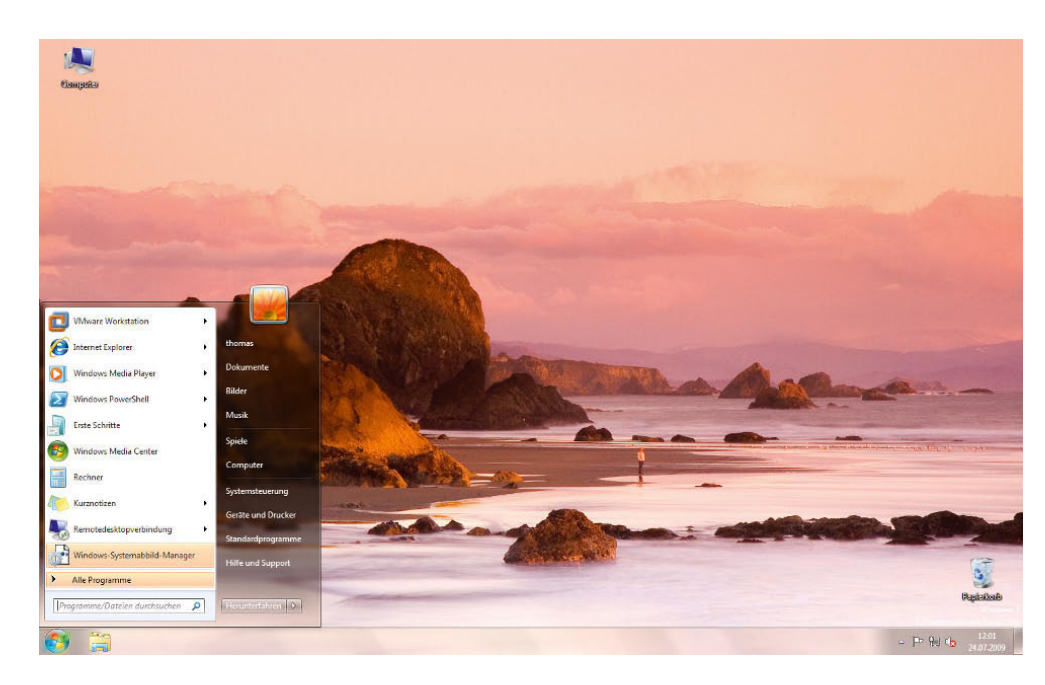

Abbildung 3.1

Der neue Desktop ist noch ansprechender und effektiver als unter Windows Vista und so schnell wie unter Windows XP.

Diese Technik nennt Microsoft *Aero Snap*. Diese Technik funktioniert am rechten und am linken Bildschirmrand gleichermaßen. Vor der Größenanpassung zeigt Windows noch eine Vorschau an, damit Sie erkennen, wie das Fenster angepasst wird, wenn Sie die Maus loslassen.

Ziehen Sie ein Fenster an den oberen Rand des Bildschirms, wird es maximiert (Abbildung 3.4). Auch hier sehen Sie vorher eine Vorschau. Neben dem Ziehen an den oberen Bildschirmrand können Sie auch ein Fenster per Doppelklick in die Titelleiste maximieren oder indem Sie das Maximieren-Symbol oben rechts im Fenster aus-

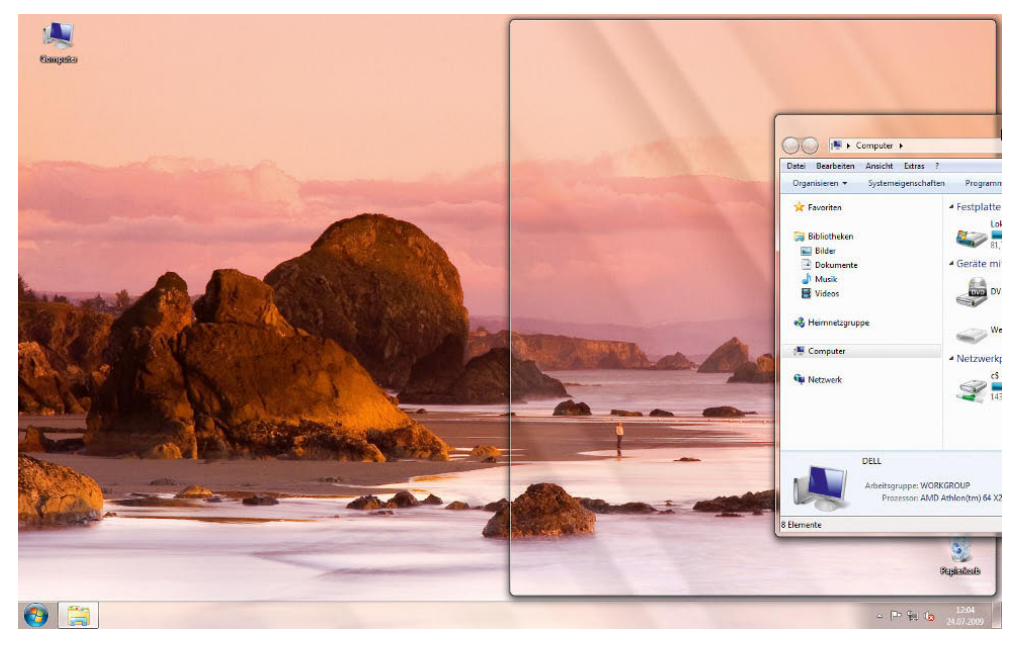

Abbildung 3.2

Die Größe von Fenstern lässt sich durch das Ziehen an den Fensterrand festlegen.

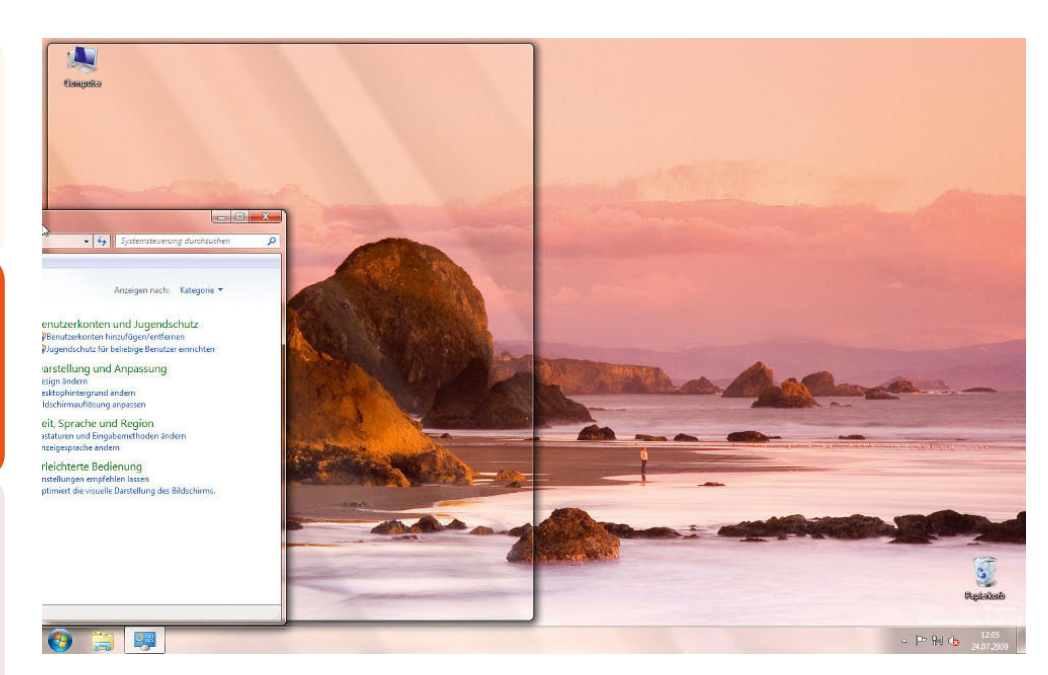

Abbildung 3.3 *Aero Snap* funktioniert am rechten und am linken Bildschirmrand.

wählen. Klicken Sie nochmals doppelt auf das Fenster, lässt sich die vorherige Einstellung wiederherstellen. Halten Sie mit der Maus die Titelleiste des Fensters fest und ziehen dieses nach unten, lässt sich ein maximiertes Fenster ebenfalls wieder verkleinern.

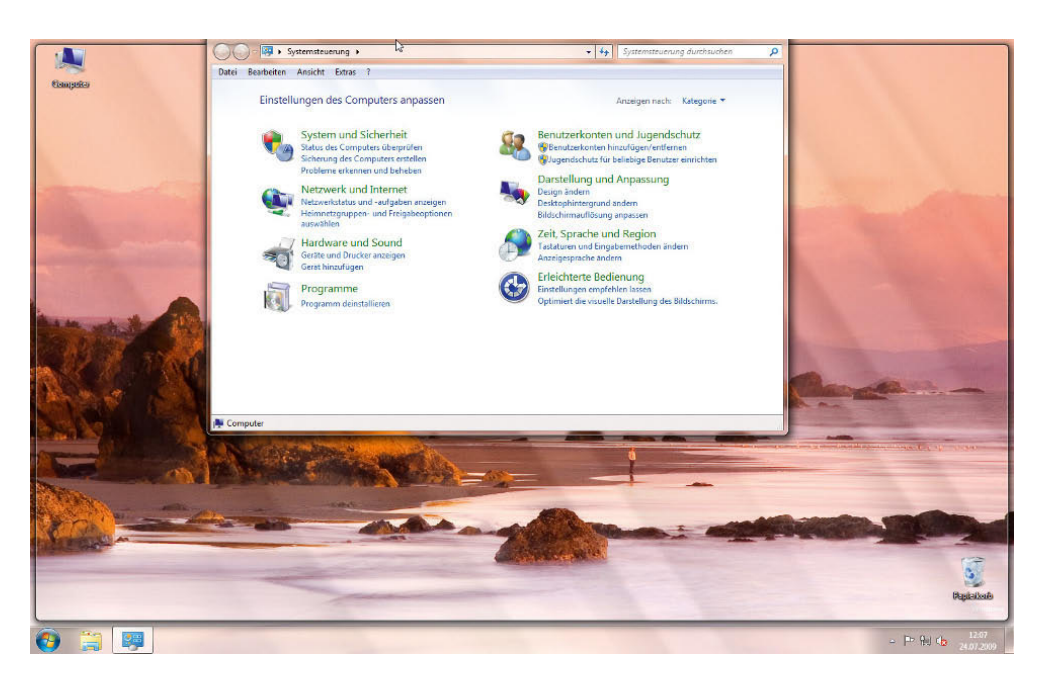

Abbildung 3.4 Durch Ziehen an den oberen Bildschirmrand maximieren Sie Fenster in Windows 7.

# 3.1.2 Desktop mit Aero Peek anzeigen

Klicken Sie auf die kleine Schaltfläche am rechten Rand der Taskleiste neben der Uhr, blendet Windows alle Fenster aus und zeigt den Desktop an.

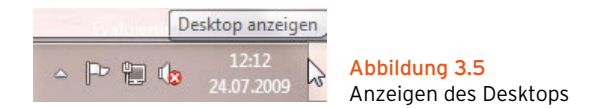

Klicken Sie nochmals auf die Schaltfläche, blendet Windows alle Fenster wieder an der ursprünglichen Stelle ein. Fahren Sie mit der Maus über die Schaltfläche, blendet Windows alle Fenster vorübergehend aus und zeigt eine Vorschau des Desktops an.

Diese Funktion nennt Microsoft Aero Peek. Die Vorschau des Desktops zeigt aber nicht alle Grafikkarten an, sondern ist abhängig von der Einstellung. Klicken Sie mit der rechten Maustaste auf die Schaltfläche zum Anzeigen des Desktops, können Sie an dieser Stelle durch Auswahl der Option *Vorschau für Desktop* diese Vorschau aktivieren.

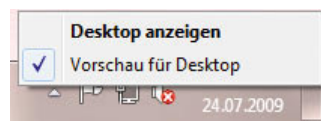

Abbildung 3.7 Aktivieren der Vorschau für den neuen Windows 7-Desktop

Fahren Sie mit der Maus über ein geöffnetes Programm in der Taskleiste, zeigt Windows eine Vorschau an. Sie sehen an dieser Stelle alle geöffneten Instanzen eines Programms.

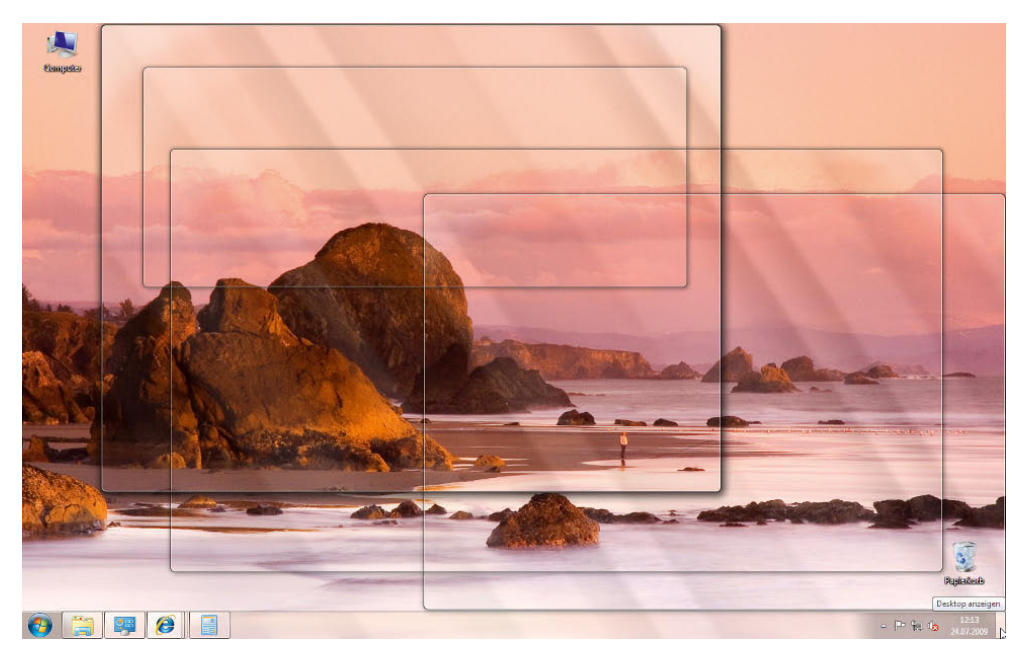

Abbildung 3.6

Vor dem Ausblenden der Fenster zeigt Windows eine Vorschau an.

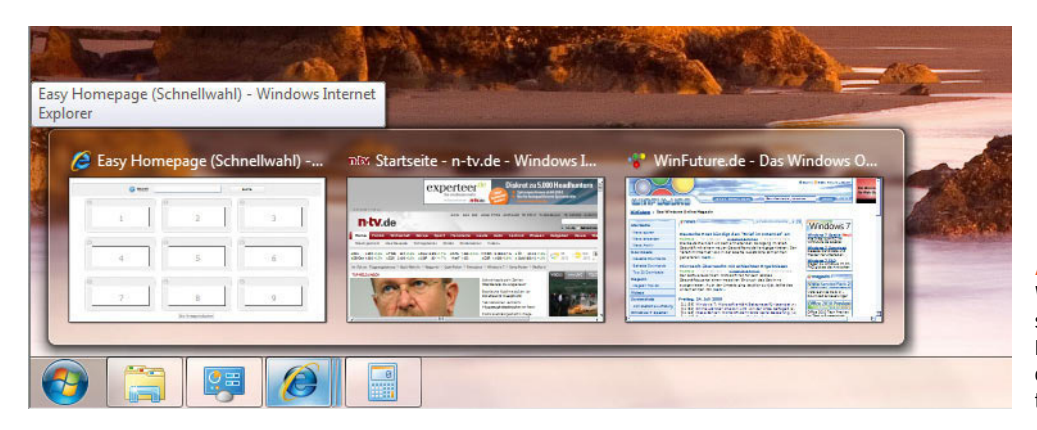

Abbildung 3.8 Windows zeigt eine Vor-

schau an, wenn Sie mit der Maus in der Taskleiste auf das Symbol eines geöffneten Programms zeigen.

Fahren Sie mit der Maus über ein solches Vorschaufenster, blendet der Explorer alle anderen Fenster aus, und Sie sehen das Fenster in Originalgröße. Soll das Fenster

dauerhaft auf dem Desktop angezeigt werden, klicken Sie einfach auf das gewünschte Vorschaufenster.

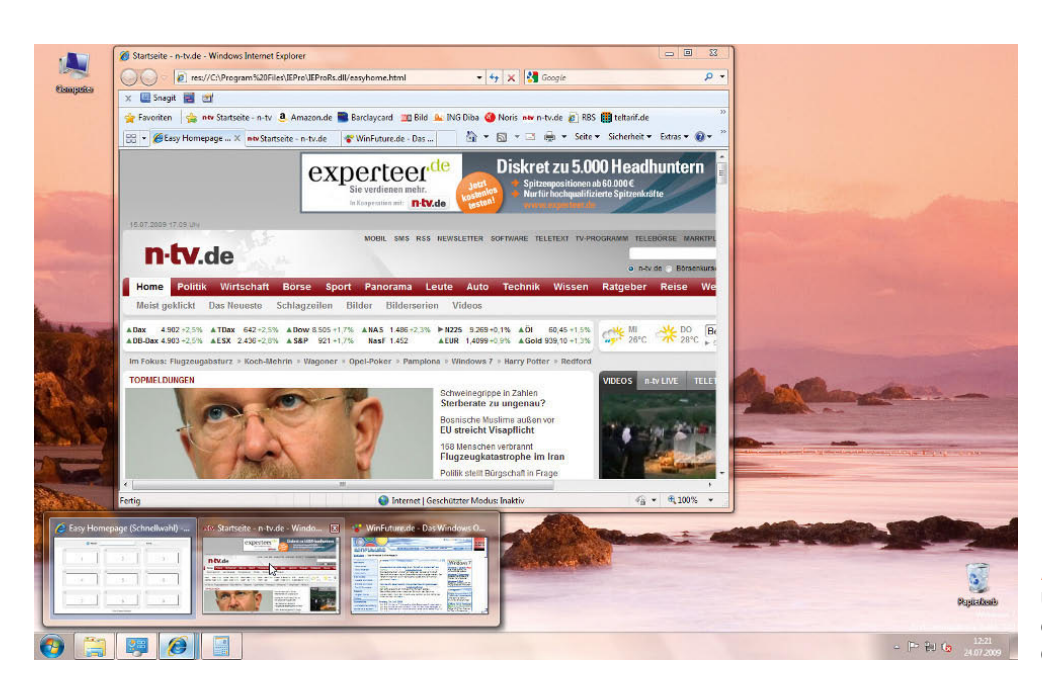

Abbildung 3.9 Über die Vorschau lässt sich ein Fenster auch einzeln darstellen.

## 3.1.3 Nicht aktive Fenster minimieren mit Aero Shake

Haben Sie mehrere Fenster geöffnet und wollen mit einem einzelnen Fenster arbeiten, klicken Sie auf die entsprechende Titelleiste, und halten Sie die Maustaste gedrückt. Bewegen Sie das Fenster jetzt schnell hin und her, schütteln es also, minimiert Windows alle anderen Fenster. Schütteln Sie das Fenster noch einmal, stellt Windows alle Fenster wieder in Originalgröße her.

# 3.1.4 Bequemes Umschalten mit Flip und Flip-3D

Wertvolle Funktionen von Aero Glas sind neben den transparenten Fenstern und den Animationen das neue Flip und Flip-3D, mit denen zwischen verschiedenen Fenstern und Applikationen hin und her geschaltet werden kann. Die Fenster und Programme werden in einer kleinen Ansicht, Flip genannt, oder dreidimensional, Flip-3D genannt, angezeigt. Mit Flip-3D können Sie über die Tastenkombination **FA**+ wie in Windows XP, zur Umschaltung die Tastenkombination  $\boxed{\text{Alt}} + \boxed{\leftarrow}$  verwenden, sehen Sie die normale Flip-Ansicht mit einer Vorschau aller laufenden Applikationen. Auch wenn Sie mit der Maus über das Symbol eines Programms in der Taskleiste fahren, wird eine Vorschau des Programms angezeigt.

**TIPP** Ist Flip-3D aktiv, können Sie auch mit dem Mausrad zwischen den Applikationen wechseln oder durch Klicken auf ein Fenster dieses aktiveren.

# 3.1.5 Die neuen Tastaturkürzel

Für die neuen Funktionen der Oberfläche in Windows 7 stellt Microsoft auch neue Tastenkombinationen zur Verfügung, welche die Bedienung vereinfachen. In der folgenden Tabelle zeigen wir Ihnen die wichtigsten Tastenkürzel. Im ersten Kapitel finden Sie weitere neue Tastenkombinationen.

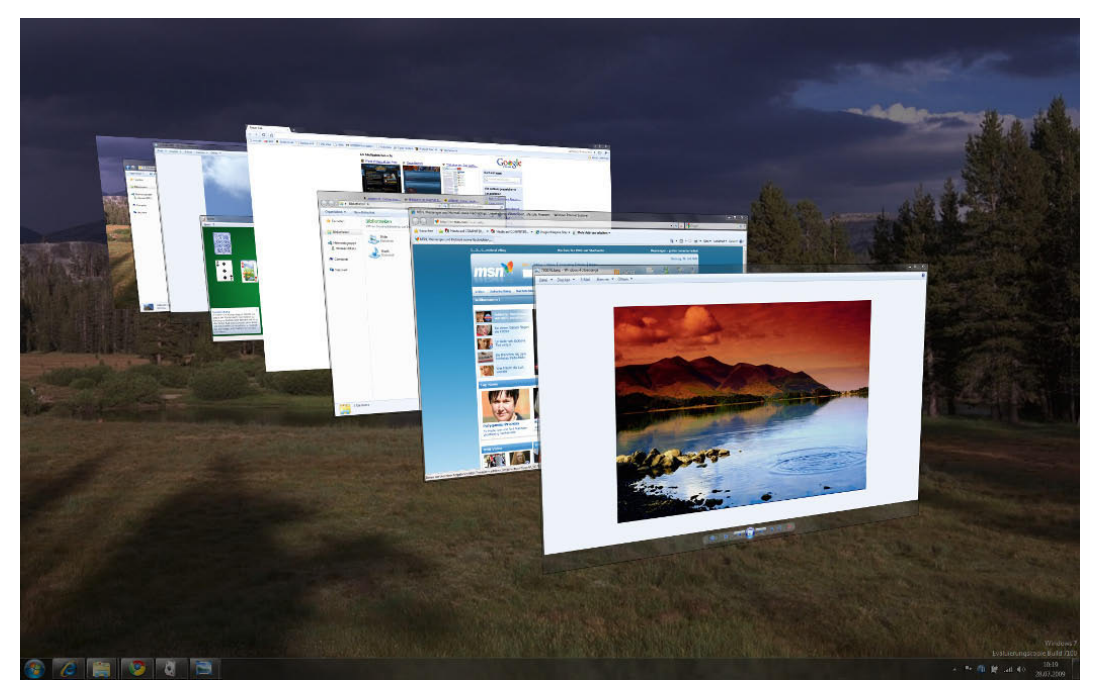

Abbildung 3.10 Bequemes und modernes Umschalten zwischen geöffneten Fenstern durch Flip-3D.

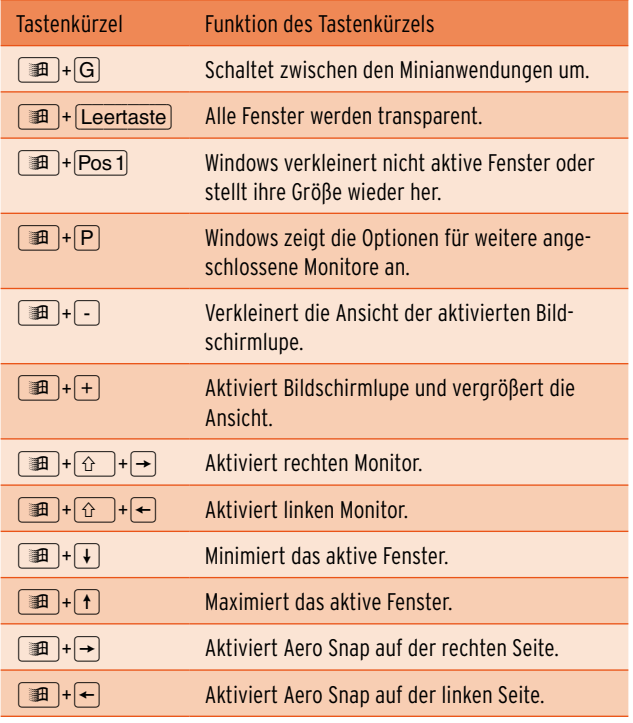

Tabelle 3.11 Neue Tastenkombinationen in Windows 7

# 3.2 Grundeinstellungen festlegen

In diesem Abschnitt gehen wir zunächst auf wichtige Grundeinstellungen ein, welche die Arbeit mit Windows 7 schnell verbessern.

## 3.2.1 Benutzerkontensteuerung zähmen

Die Benutzerkontensteuerung hat Microsoft in Windows 7 extrem überarbeitet. Im Gegensatz zu Windows Vista erscheint nicht bei jedem Berechtigungsproblem ein Fenster, sondern Anwender können per Schieberegler einstellen, wann eine Meldung erscheinen soll. Um Einstellungen vorzunehmen, klicken Sie im Infobereich der Taskleiste auf die kleine Fahne, die das Symbol des neuen Wartungscenters darstellt. Klicken Sie dann auf *Wartungscenter öffnen*.

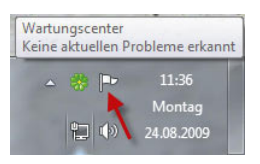

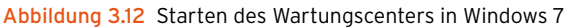

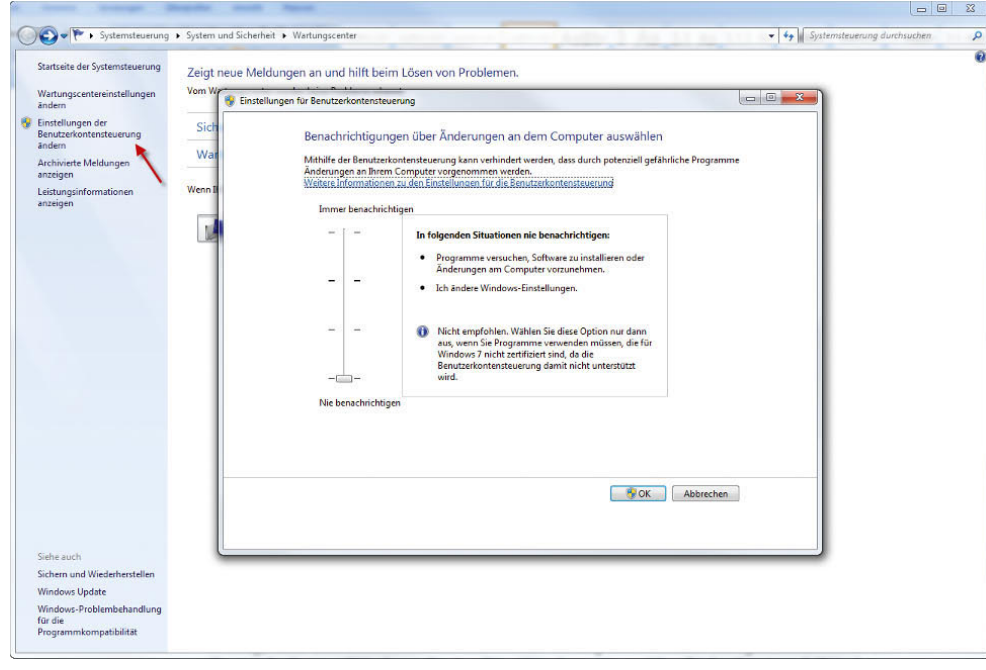

Abbildung 3.13 Festlegen der Meldungen der Benutzerkontensteuerung

Im Wartungscenter finden Sie dann auf der linken Seite die Option *Einstellungen der Benutzerkontensteuerung ändern*. Anschließend können Sie über einen Schieberegler festlegen, wann die Benutzerkontensteuerung Meldungen anzeigen soll.

# 3.3 Aufbau der neuen Benutzeroberfläche

Microsoft hat die neue Benutzeroberfläche in zwei Stufen unterteilt:

- **»** Windows-Basis
- **»** Windows-Aero

Die Basisvariante enthält das neu aufgebaute und optimierte Startmenü, die neuen Dialoge und den neuen Aufbau des Windows-Explorers. Die Windows-Aero-Oberfläche baut auf der Basis-Oberfläche auf und ergänzt diese um zusätzliche Funktionen. Außer der Home Basic und der Starter Edition unterstützen alle Windows 7-Editionen die Aero-Funktion, eine entsprechende Grafikkarte vorausgesetzt. Folgende Funktionen kennzeichnen die Aero-Oberfläche:

- **»** Transparenter Glaseffekt
- **»** Flüssige Fensteranimationen

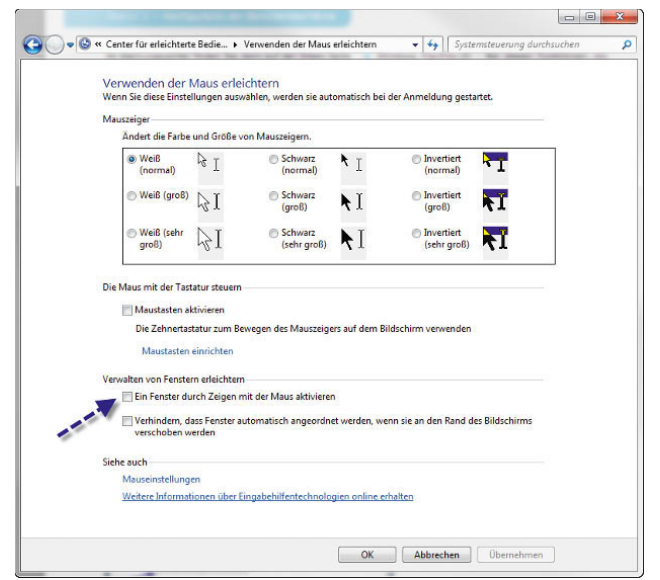

- **»** Windows Flip/Flip-3D Bei diesen Funktionen, die seit Windows Vista enthalten sind, kann zwischen Applikationen gewechselt werden.
- **»** Vorschaufenster in der Taskleiste

Selbstverständlich kann auch der klassische Modus von Windows 7 aktiviert werden. Beim klassischen Modus sieht Windows 7 aus wie Windows 2000, nur der Windows-Explorer hat noch ein paar zusätzliche Funktionen, sieht aber dem alten Explorer dennoch sehr ähnlich. Allerdings sollten Sie den neuen Transparenzmodus nicht als Spielerei abtun. Durch die transparenten Fenster kommt der Inhalt in den Vordergrund, und die Navigation wird erleichtert. Mit Flip und Flip-3D lässt sich leichter zwischen Anwendungen wechseln. Die Optionen dieser Oberfläche lassen sich sehr detailliert anpassen. Anwender, denen die transparente Anzeige der Fenster nicht zusagt, können sie auch abschalten und bekommen die Fenster dann nur noch im normalen Modus angezeigt.

#### Fenster beim Überfahren mit der Maus aktivieren

Um ein Fenster zu aktivieren, muss in dieses standardmäßig geklickt werden. Es gibt aber auch eine Möglichkeit, Fenster direkt zu aktivieren, wenn Sie mit der Maus darüber fahren:

- 1. Öffnen Sie die Systemsteuerung.
- 2. Klicken Sie auf *Erleichterte Bedienung* und dann auf *Center für erleichterte Bedienung*.
- 3. Klicken Sie etwas weiter unten im Fenster auf den Link *Verwenden der Maus erleichtern*.
- 4. Aktivieren Sie das Kontrollkästchen *Ein Fenster durch Zeigen mit der Maus aktivieren*.

#### Abbildung 3.14

Hier wird die Funktion zum Aktivieren von Fenstern beim Überfahren mit der Maus eingeschaltet.

### 3.3.1 Anpassen des Desktops – Aero-Glaseffekte

Wenn Sie mit der rechten Maustaste auf den Desktop klicken, können Sie über den Kontextmenübefehl *Anpassen* dessen Eigenschaften aufrufen.

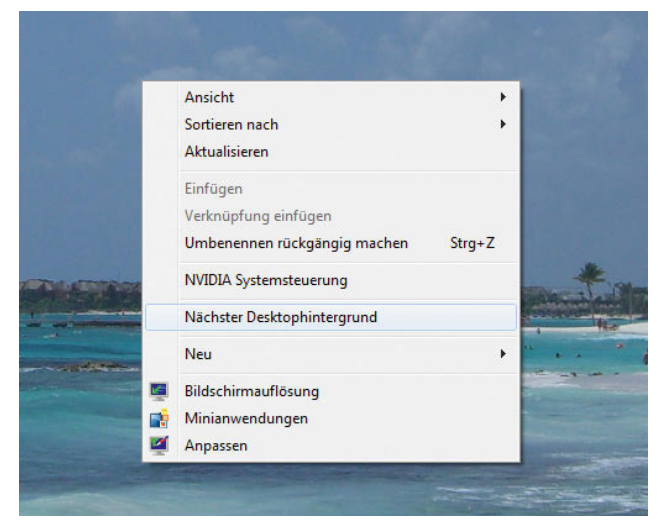

Abbildung 3.15 Über das Kontextmenü rufen Sie mit *Anpassen* die Eigenschaften des Desktops auf.

Hauptsächlich sind die Links *Fensterfarbe* und die jeweiligen Designs für das Aussehen von Aero zuständig. Sie können vorgefertigte Designs aktivieren oder ein Design nachträglich anpassen. Dazu stehen unten im Fenster die Links *Desktophintergrund*, *Fensterfarbe*, *Sounds* und *Bildschirmschoner* zur Verfügung.

**TIPP** Passen Sie Hintergrundbilder, Bildschirmschoner, Sounds und weitere Einstellungen eines Designs an, können Sie dieses per *Design speichern*.

#### Fensterfarbe anpassen

Aero gibt es mit Transparenzeffekten oder ohne, je nachdem, welche Unterstützung die Grafikkarte des PC bietet. Im Aero-Modus stellt sie dem Benutzer frei skalierbare Anwendungsfenster mit Schattenwurf, halbtransparenten Rahmen sowie flüssige Animationen beim Minimieren, Maximieren, Schließen und Öffnen zur Verfügung. Der transparente Modus von Aero wird allerdings nur dann zuverlässig dargestellt, wenn der PC die Voraussetzungen erfüllt, also mit aktueller Hardware sowie einer Grafikkarte mit mindestens 64 MB RAM und DirectX 9-Unterstützung ausgestattet ist. Außerdem

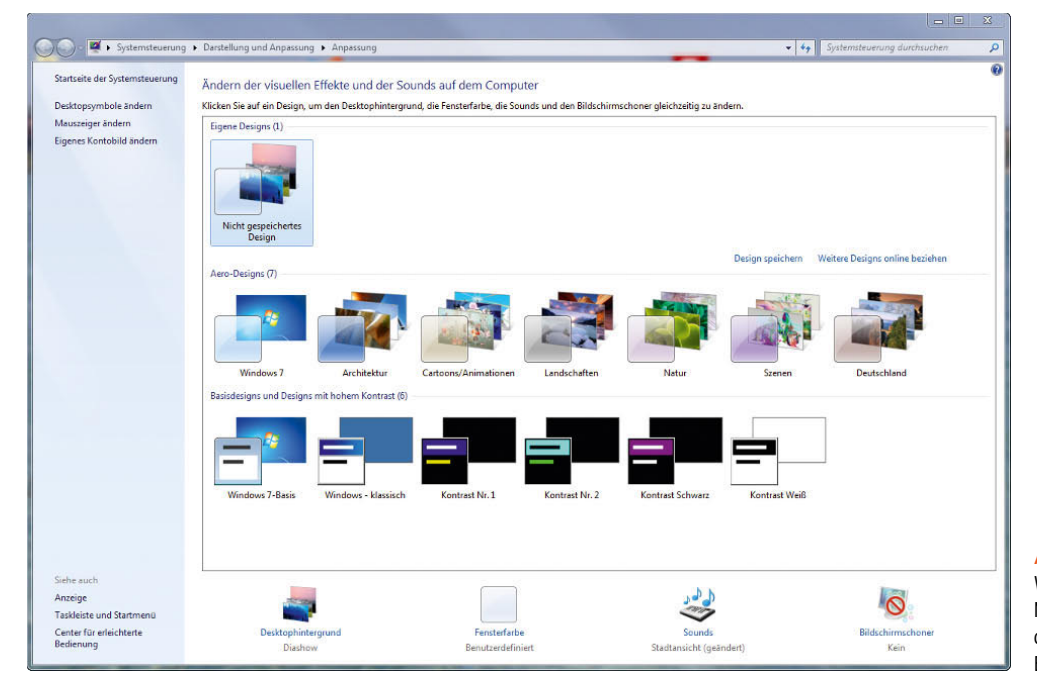

Abbildung 3.16

Windows 7 stellt zahlreiche Möglichkeiten zur Verfügung, den Desktop an die eigenen Bedürfnisse anzupassen.

muss die Grafikkarte Pixel Shader 2.0 unterstützen, was die meisten aktuellen Grafikkarten aber tun. Wenn Sie den Monitor mit einer Auflösung von 1.024 x 768 Bildpunkten betreiben, sollte die Grafikkarte über 128 MB RAM verfügen, beim Einsatz von 1.600 x 1.200 Bildpunkten sind 256 MB angebracht. Zusätzlich muss ein *Windows Display Driver Model(WDDM)*-Treiber installiert sein. Bei dieser Art von Treiber laufen große Teile im Benutzermodus, nicht im Kernel des Betriebssystems. Durch diese neue Technik ist sichergestellt, dass Abstürze aufgrund des Grafiktreibers vermieden werden. Wenn der PC diesen Voraussetzungen nicht entspricht, wird zwar trotzdem die neue Oberfläche angezeigt, allerdings ohne die Transparenzeffekte. Der Treiber der Grafikkarte muss Aero ebenfalls unterstützen.

Über den Link *Fensterfarbe* können Sie die Aero-Oberfläche von Windows 7 anpassen. Sie können einstellen, welche Farben die Fenster haben sollen, ob diese transparent sein sollen, und eigene Farbmischungen kreieren. Auch die detaillierte Transparenz der Fenster kann an dieser Stelle angepasst werden. Alle Einstellungen, die Sie an dieser Stelle vornehmen, werden sofort auf Windows angewendet. Sie müssen nicht erst mit *OK* bestätigen, um die Änderungen zu sehen.

**TIPP** Wenn Sie das Kontrollkästchen *Transparenz aktivieren* abschalten, werden die Fensterrahmen nicht mehr transparent angezeigt.

Über den Link *Erweiterte Darstellungseinstellungen* können Sie weitere Einstellungen vornehmen, um die Anzeige der Fenster anzupassen.

#### Treiber für Grafikkarten in Notebooks

Für viele Notebooks ist es schwierig, einen passenden Treiber für die Grafikkarte vom Hersteller zu beziehen. Auf der Internetseite *http://www.laptopvideo2go.com* erhalten Sie NVIDIA-Treiber mit angepassten INF-Dateien, sodass die Installation von aktuellen Treibern auch auf Notebooks möglich ist. Dadurch erhalten Sie deutlich mehr Leistung als von den Referenztreibern der Notebook-Hersteller, und es werden zusätzliche Funktionen aktiviert. Das Vorgehen ist sehr einfach:

- 1. Sie laden sich den originalen Treiber des Grafikkartenherstellers auf dessen Seite herunter.
- 2. Sie laden sich eine angepasste INF-Datei von *http:// www.laptopvideo2go.com* herunter.

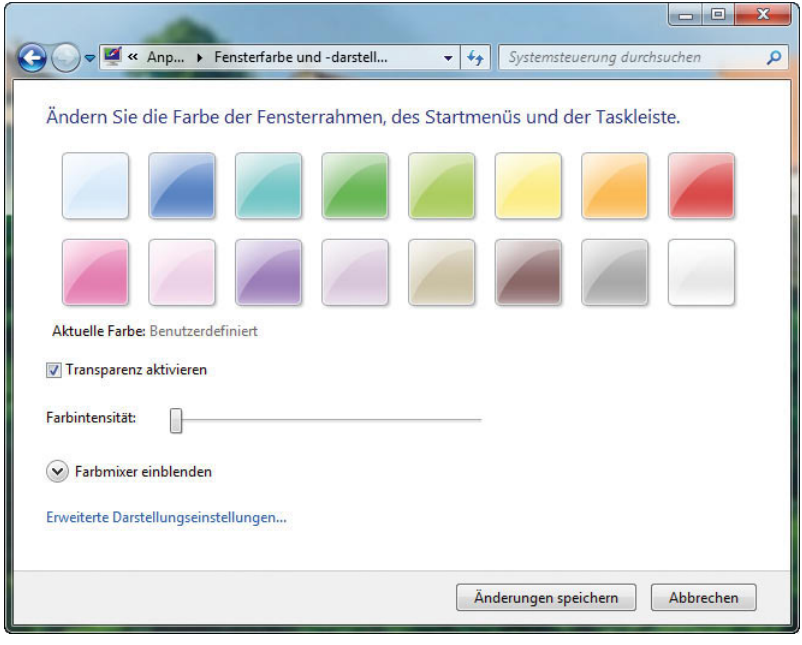

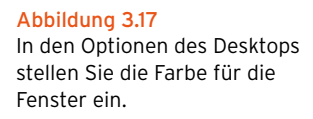

- 3. Sie entpacken den Treiber und ersetzen die mitgelieferte INF-Datei durch die heruntergeladene Version.
- 4. Sie installieren den Treiber.

#### Anpassen der Desktop-Symbole

Viele Anwender wollen nicht die großen Symbole auf dem Desktop nutzen, die in Windows 7 standardmäßig eingestellt sind. Sie können die Größe der Symbole auf dem Desktop anpassen, indem Sie mit der rechten Maustaste auf den Desktop klicken und im daraufhin geöffneten Kontextmenü einen geeigneten Eintrag im Untermenü *Ansicht* auswählen.

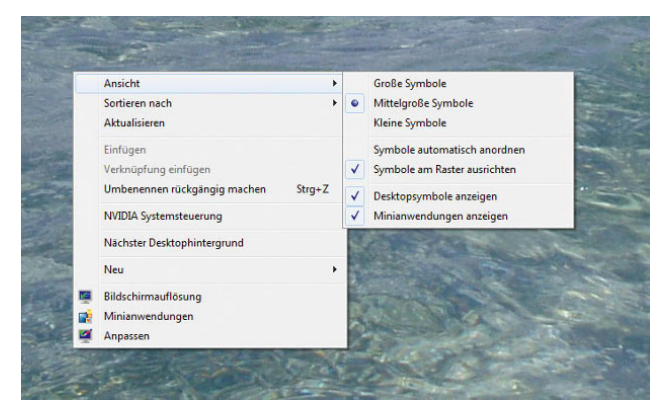

Abbildung 3.18 Anpassen der Symbole auf dem Desktop

Sie können die Größe der Desktop-Symbole auch mit der Maus stufenlos anpassen. Klicken Sie dazu ein beliebiges Symbol auf dem Desktop an, oder klicken Sie in einen leeren Bereich des Desktops mit der linken Maustaste, und halten Sie dann die  $\sqrt{\frac{1}{T}}$ -Taste gedrückt. Mit dem Scrollrad der Maus lässt sich die Größe des Symbols jetzt stufenlos anpassen. Dieser Trick funktioniert auch in so gut wie allen anderen Fenstern in Windows 7, auch innerhalb von Ordnern.

Sie können die Symbole für jedes beliebige Programm auf dem Desktop ändern, wenn Sie auf die Schaltfläche *Anderes Symbol* in den Eigenschaften der Verknüpfung klicken. Die Verknüpfungen der Programme sind die Symbole auf dem Desktop. Wenn Sie ein solches Symbol auf dem Desktop mit der rechten Maustaste anklicken, können Sie über das Kontextmenü die Eigenschaften öffnen. Die meisten Windows-Symbole stehen Ihnen zur Verfügung, wenn Sie zur Symbolauswahl die Schaltfläche *Durchsuchen* anklicken und anschließend die Datei *C:\Windows\System32\imageres.dll* auswählen.

#### Systemschriftart vergrößern

Vor allem Anwendern mit Monitoren und Grafikkarten, die hohe Auflösungen unterstützen, stören bei diesen Auflösungen oft die kleinen Schriftarten auf dem Desktop. Diese Schriften können Sie über *Systemsteuerung/*

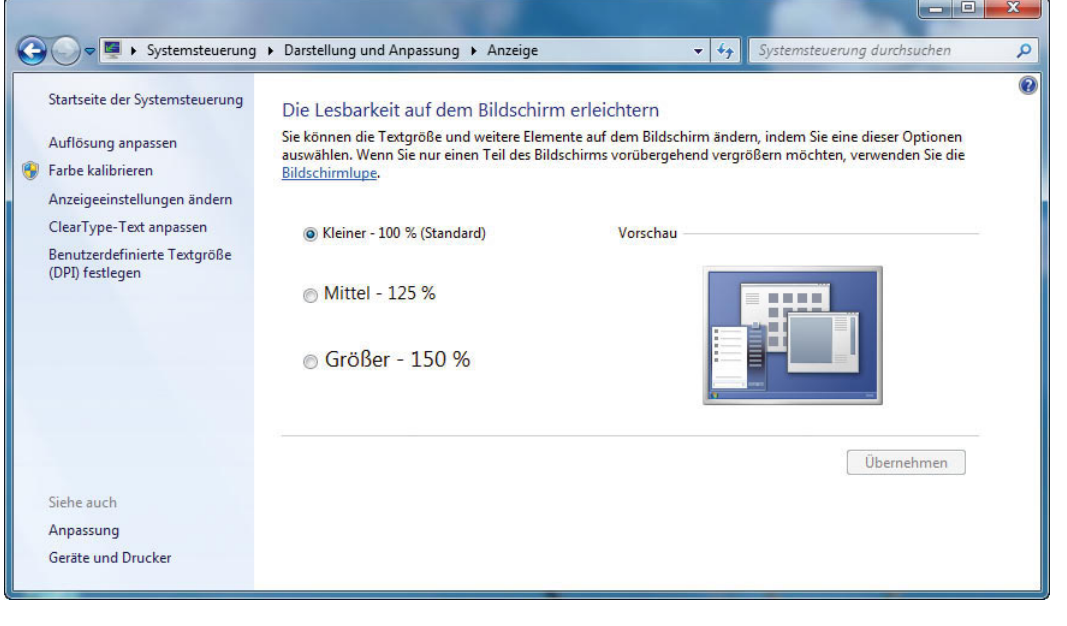

Abbildung 3.19 Anpassen der Systemschriftart in Windows 7

*Darstellung und Anpassung/Anzeige* steuern. Sie können vordefinierte Werte verwenden oder benutzerdefinierte Einstellungen vornehmen.

# 3.3.2 Desktophintergrund – Hintergrundbilder (Wallpapers)

Über den Link *Desktophintergrund* im Anpassungsfenster können Sie einstellen, welches Hintergrundbild verwendet werden soll, unabhängig vom aktivierten Profil. Dazu stehen Ihnen verschiedene Beispielbilder zur Verfügung. Sie können den Desktop aber auch einfarbig gestalten und die Farbe an dieser Stelle auswählen. Windows 7 ist mit einer ganzen Reihe von Beispielbildern ausgestattet. Sie können das Bild zentrieren lassen. Bei einem zentrierten Hintergrundbild wird dieses in seiner originalen Auflösung dargestellt. Wenn Sie den Monitor in einer höheren Auflösung betreiben, erscheint um das Bild ein Rahmen, da nicht der gesamte Desktop ausgefüllt wird. Hat das Bild eine höhere Auflösung als Ihr PC, wird das Bild nicht komplett dargestellt. Sie können das Bild strecken lassen, damit sich das Bild auf dem kompletten

Desktop ausdehnt. Natürlich können Sie an dieser Stelle auch eigene Bilder verwenden. Sie können das entsprechende Bild auswählen oder über die Schaltfläche *Durchsuchen* ein eigenes Bild verwenden. In Windows 7 können Sie durch Auswahl im Drop-down-Menü *Bild ändern*  – *alle* bestimmen, wie oft Windows das Bild wechseln soll. Aktivieren Sie noch das Kontrollkästchen *Mischen*, wählt Windows ein zufälliges Bild aus der Liste aus.

Haben Sie mehrere Hintergrundbilder ausgewählt, können Sie durch Rechtsklick auf den Desktop und die Auswahl von *Nächster Desktophintergrund* das Bild auch wechseln.

Unten im Fenster können Sie festlegen, wie das Bild angeordnet werden soll. Dazu stehen Ihnen verschiedene Möglichkeiten zur Verfügung.

**TIPP** Auf der Internetseite *http://windows.microsoft. com/de-de/Windows7/Personalize* stellt Microsoft zahlreiche Minianwendungen, Designs und auch Hintergrundbilder zur Verfügung, die Sie kostenlos herunterladen und in Windows integrieren können.

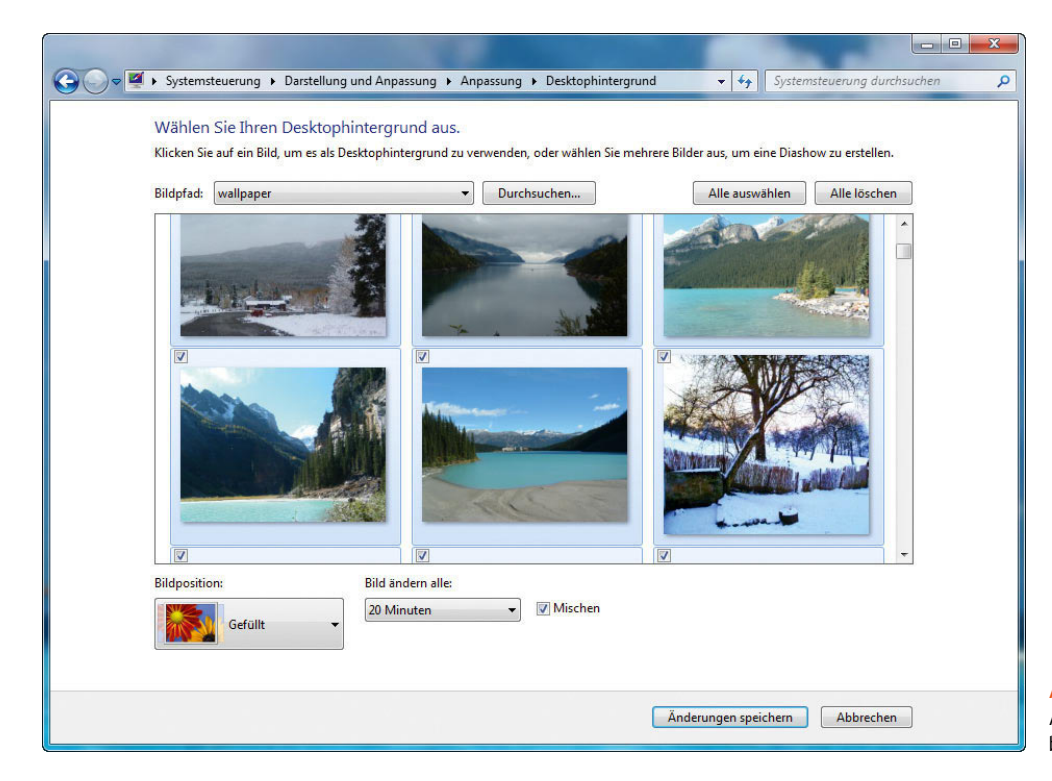

Abbildung 3.20 Auswählen von Hintergrundbildern in Windows 7

Wollen Sie wissen, in welchem Verzeichnis ein Hintergrundbild auf dem Rechner gespeichert ist, klicken Sie das Bild mit der rechten Maustaste an, und rufen Sie die Eigenschaften auf. Die meisten Standard-Hintergrundbilder speichert Windows im Verzeichnis *C:\Windows\ Web*.

#### 3.3.3 Bildschirmschoner – nicht nur schön, sondern sicher

Lassen Sie den Bildschirm nie unbeaufsichtigt. Wenn Sie Ihren Arbeitsplatz verlassen, sollten Sie den Bildschirm sperren ( $\mathbb{F}+\Box$ ). Zudem sollten Sie den Bildschirmschoner so einstellen, dass dieser bei der Reaktivierung ein Kennwort verlangt.

Die Konfiguration des Bildschirmschoners finden Sie, wenn Sie mit der rechten Maustaste auf den Desktop klicken und im Kontextmenü den Eintrag *Anpassen* auswählen. Über das Dialogfeld *Bildschirmschoner* können Sie die entsprechenden Einstellungen vornehmen.

#### 3.3.4 Konfiguration der Anzeige und des Bildschirms

Über den Link *Anzeige* und dann die Auswahl von *Auflösung anpassen* im Anpassungsfenster des Desktops, oder indem Sie *Bildschirmauflösung* auswählen, wenn Sie auf den Desktop mit der rechten Maustaste klicken, können Sie die Auflösung des Bildschirms sowie die Unterstützung für mehrere Bildschirme konfigurieren. Wenn Sie an Ihrem Desktop-PC zusätzlich einen weiteren Monitor anschließen, zum Beispiel am DVI-Eingang, können Sie den Desktop auf einen zusätzlichen Monitor erweitern. Auch Notebook-Anwender können diese Funktion nutzen. So haben Sie zum Beispiel die Möglichkeit, auf dem zweiten Bildschirm Outlook zu öffnen und

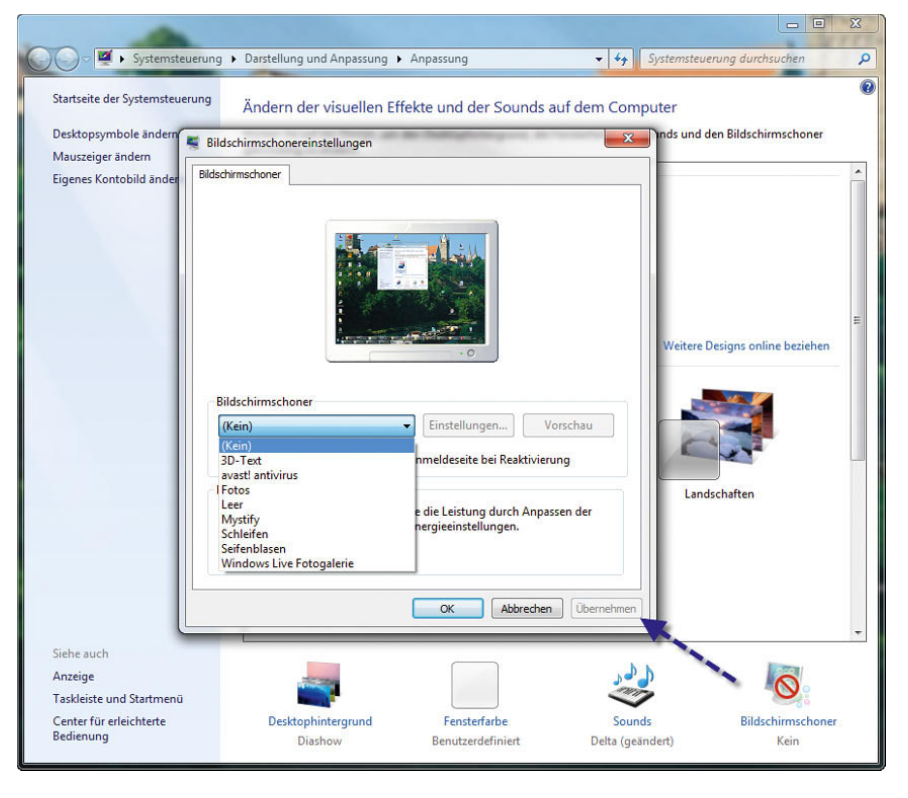

Abbildung 3.21 Automatisch konfigurierter Bildschirmschoner in Windows 7

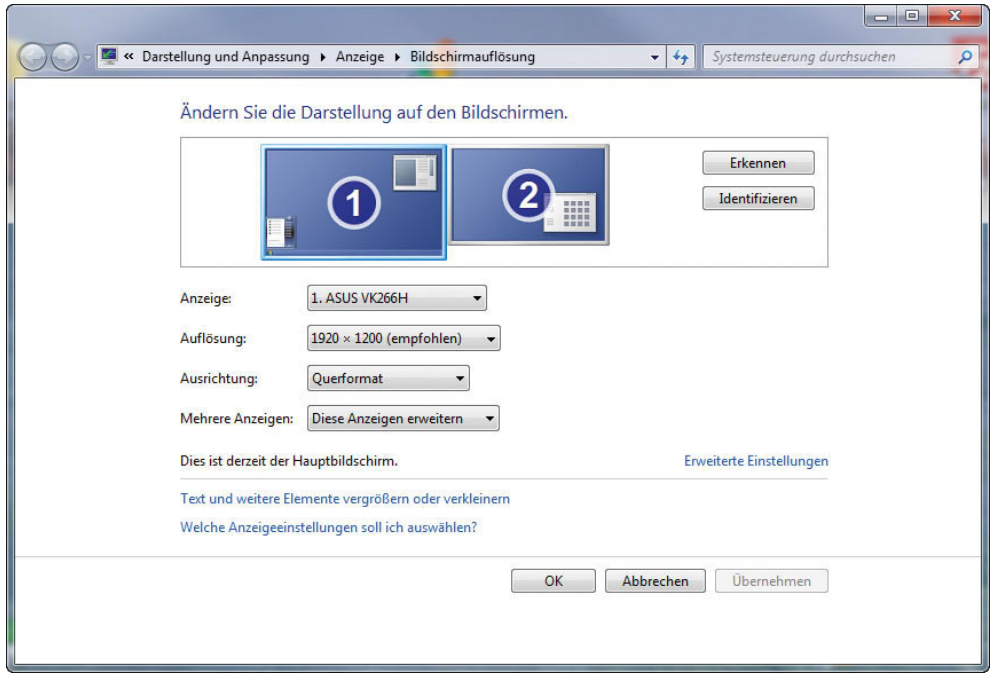

Abbildung 3.22 Konfigurieren der Auflösung des Bildschirms

auf dem ersten Monitor beispielsweise mit Microsoft Word zu arbeiten. Sie können per Drag & Drop auch die Reihenfolge der Monitore bestimmen und für jeden angeschlossenen Monitor eine eigene Auflösung wählen.

#### **TIPP** Sie erreichen die Einstellungen für die Anzeige auch über die Eingabe von *desk.cpl* im Suchfeld des Startmenüs.

Wenn Sie das Kontrollkästchen *Desktop auf diesen Monitor erweitern* nicht aktivieren, wird auf beiden Monitoren der gleiche Desktop angezeigt.

- 1. Ziehen Sie zuerst die Monitore im Fenster in die richtige Reihenfolge, und stellen Sie für beide Monitore die jeweils korrekte Auflösung ein.
- 2. Markieren Sie im Anschluss den Monitor, auf dem Sie das Startmenü und die Taskleiste anzeigen wollen, und aktivieren Sie das Kontrollkästchen *Diesen Bildschirm als Hauptbildschirm verwenden*.
- 3. Wenn Sie die Schaltfläche *Identifizieren* anklicken, wird auf jedem Bildschirm die Nummer angezeigt, die Windows ihm zugewiesen hat.

passen.

**TIPP** Mit der Tastenkombination **E**+P können Sie die Anzeige der beiden Bildschirme an-

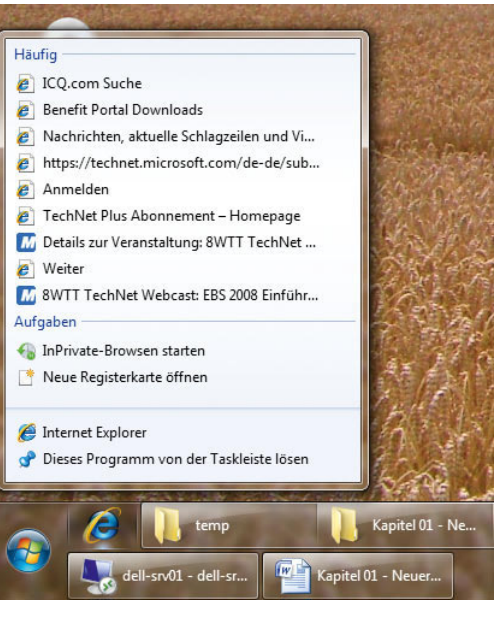

Abbildung 3.23 Anpassen der Desktopanzeige mit der Tastenkombination  $\boxed{\mathbf{m}+\boxed{\mathsf{P}}}$ 

Sie können durch einfache Bewegung mit der Maus zwischen den Bildschirmen hin- und herwechseln.

Haben Sie bereits bei der Installation einen zweiten Bildschirm angeschlossen, erkennt das Windows 7 und weitet den Desktop automatisch auf den zweiten Bildschirm aus. Sie können über das Menü zur Bildschirmauflösung festlegen, welcher Monitor der erste oder der zweite sein soll und wie die Positionen sind. Dazu können Sie mit Drag&Drop arbeiten. Für jeden Monitor können Sie die jeweilige Auflösung festlegen.

Über die Schaltfläche *Erweiterte Einstellungen* können Sie tiefer gehende Systemeinstellungen vornehmen. Sie erkennen an dieser Stelle die Ausstattung für Ihre Grafikkarte und können über die Schaltfläche *Eigenschaften* die Konfiguration des aktiven Treibers der Grafikkarte konfigurieren.

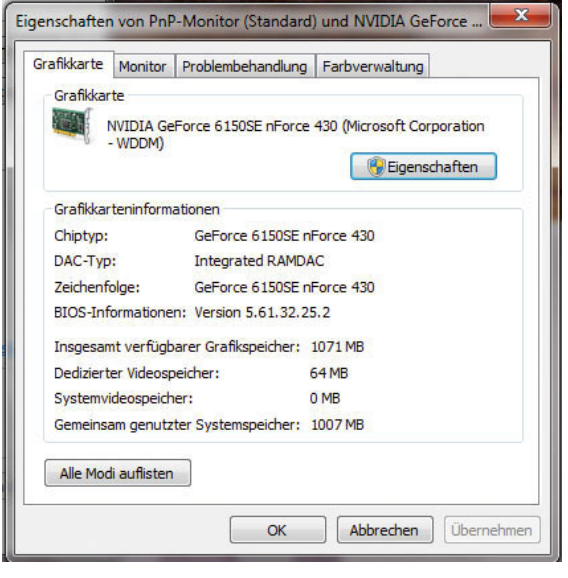

Abbildung 3.24 Konfigurieren des Grafikkarten-Treibers in Windows 7

Auf der Registerkarte *Treiber* im Eigenschaftenfenster zur Grafikkarte wird die Version des aktuellen Treibers angezeigt. Über die Schaltfläche *Treiber aktualisieren* können Sie einen neuen Treiber für Ihre Grafikkarte installieren.

**TIPP** Wenn nach der Installation eines Grafikkartentreibers Probleme auftreten, können Sie Windows im abgesicherten Modus starten. Kehren Sie dann zur Registerkarte *Treiber* zurück, und klicken Sie auf die Schaltfläche *Vorheriger Treiber*. Dadurch wird der letzte Treiber aktiviert, mit dem das Gerät funktioniert hat. Dieses Vorgehen funktioniert übrigens nicht nur bei Grafikkarten, sondern auch für alle anderen Geräte.

Auf der Registerkarte *Monitor* in den erweiterten Einstellungen der Anzeige wird Ihnen die Bildwiederholrate des Monitors angezeigt. Wenn Sie einen TFT-Monitor verwenden, sind 60 Hertz in der Regel in Ordnung. Beim Einsatz eines herkömmlichen Röhrenmonitors sollten hier aber mindestens 75 Hertz eingestellt sein, besser mehr, da ansonsten viele Anwender bei ihrem Monitor ein Flimmern feststellen.

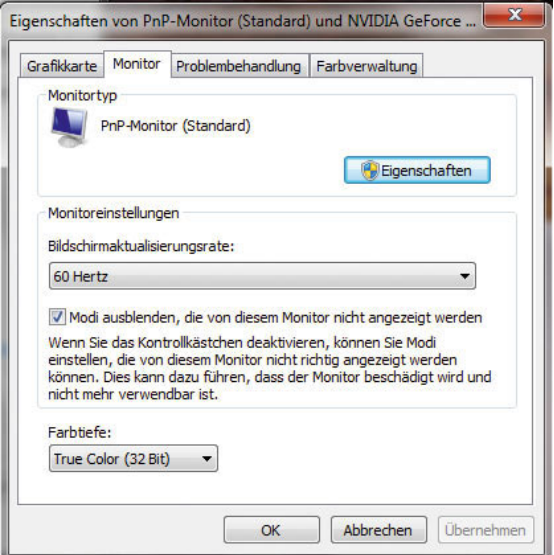

Abbildung 3.25 Eigenschaften des Monitors in den erweiterten Einstellungen

**TIPP** Wenn Sie versehentlich eine zu hohe Auflösung gewählt haben, können Sie auch den PC einfach ausschalten und im abgesicherten Modus starten (beim Starten des Rechners die Taste F8) drücken und *Abgesicherter Modus* auswählen). Anschließend können Sie die Einstellung wieder auf einen Wert anpassen, mit dem der Monitor problemlos funktioniert.

## 3.3.5 Desktopsymbole und Schriftgrad ändern

Über den Link *Desktopsymbole ändern* auf der linken Seite des Anpassungsfensters, das Sie durch die Auswahl von *Anpassen* im Kontextmenü zum Desktop aufrufen, können Sie konfigurieren, welche Symbole auf dem Desktop angezeigt werden sollen. Hier können Sie auch die einzelnen Symbole ändern oder wiederherstellen, wenn Sie versehentlich eines vom Desktop gelöscht haben.

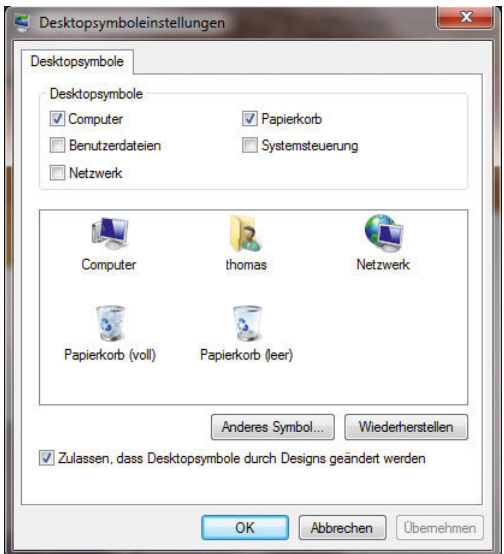

Abbildung 3.26 Anpassen der Desktopsymbole

**TIPP** Viele Anwender wollen nicht die großen Symbole auf dem Desktop nutzen, die in Windows 7 standardmäßig eingestellt sind. Sie können die Größe der Symbole auf dem Desktop anpassen, indem Sie mit der rechten Maustaste auf den Desktop klicken und im daraufhin geöffneten Kontextmenü einen geeigneten Eintrag im Untermenü *Ansicht* auswählen. Alternativ vergrößern Sie die Symbole, wenn Sie die Strg-Taste gedrückt halten und das Rad der Maus bedienen.

**TIPP** Störende Verknüpfungspfeile entfernen Wenn Sie die Verknüpfungspfeile, die ein Symbol auf dem Desktop aufweist, stören, können Sie diese mit einem Eintrag in der Registry entfernen: Starten Sie den Registry-Editor durch Eingabe von *regedit* im Suchfeld des Startmenüs. Öffnen Sie den Schlüssel *HKEY\_CLASSES\_ROOT\lnkfile* (kleines L). Benennen Sie nun die Zeichenfolge (REG\_SZ) *IsShortcut* in *AriochIs-Shortcut* um. Schließen Sie die Registry, und melden Sie sich neu am Computer an. Die Verknüpfungspfeile sollten nun verschwunden sein.

# 3.3.6 Leistungstuning: Klassische Windows-Ansichten aktivieren

Viele Anwender wollen aus Leistungsgründen oder aus Gründen der Übersichtlichkeit möglichst die alte Windows-Ansicht aktivieren. Zusätzlich können Sie noch über *Start/Systemsteuerung/System und Sicherheit/ System/Erweiterte Systemeinstellungen*, Registerkarte *Erweitert*, Schaltfläche *Einstellungen* im Bereich *Leistung* die Option *Für optimale Leistung anpassen* konfigurieren oder manuell die grafischen Features von Windows 7 deaktivieren.

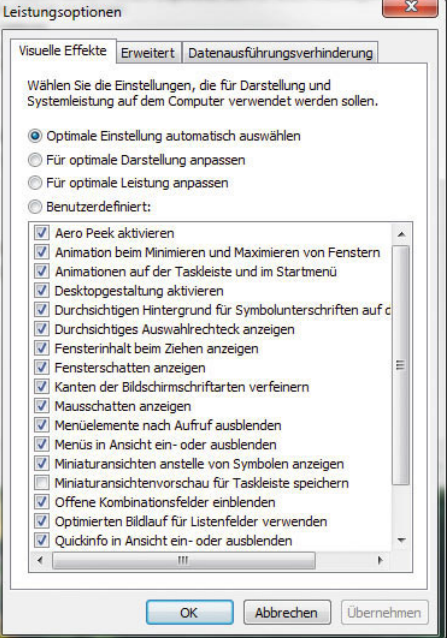

Abbildung 3.27 Hier lassen sich die grafischen Funktionen von Windows 7 deaktivieren.

#### Individuelle Einstellung der Lautstärke

Unter Windows XP konnten Sie nur die Gesamtlautstärke im System anpassen. In Windows 7 gibt es die Möglichkeit, die Lautstärke einzelner Programme zu steuern, indem Sie den *Lautstärkemixer* aufrufen. Dadurch können Sie während eines Spiels die Lautstärke des Spiels reduzieren und Systemklänge für eingehende E-Mails erhöhen. Sie können aber, wie unter XP auch, die Gesamtlautstärke über den Regler *Lautsprecher* steuern.

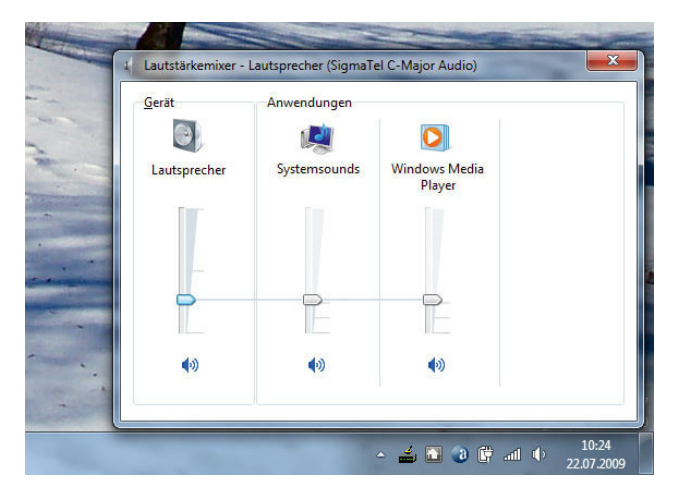

Abbildung 3.28 Anpassen der Lautstärke für einzelne Programme

#### Sounds abschalten

Windows 7 macht beim Klicken und bei allen anderen Aktionen Geräusche. Viele Anwender sind von den zahlreichen Sounds genervt. Um diese schnellstmöglich zu deaktivieren, gehen Sie folgendermaßen vor:

- 1. Geben Sie *mmsys.cpl* im Suchfeld des Startmenüs ein. Alternativ öffnen Sie in der Systemsteuerung *Hardware und Sound*..
- 2. Öffnen Sie die Registerkarte *Sounds*.
- 3. Hier können Sie einzelne Sounds abschalten oder alle Sounds deaktivieren.

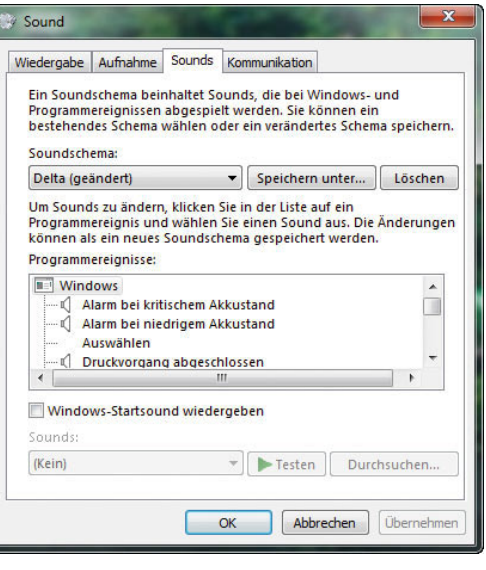

Abbildung 3.29 Steuern von Sound in Windows 7

# 3.4 Anpassen des Startmenüs

Windows 7 hier eine Reihe von Möglichkeiten, um das Startmenü und den Desktop an die Wünsche des Anwenders anzupassen. Auch das Benutzersymbol fällt sofort ins Auge, da es aus dem Startmenü hervorsticht.

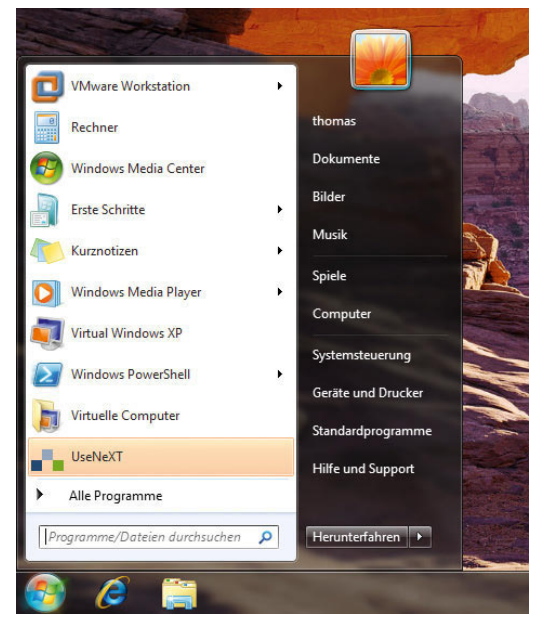

Abbildung 3.30 Neues Startmenü in Windows 7

**TIPP** Wenn Sie auf das Benutzersymbol (nicht auf den Benutzernamen) klicken, gelangen Sie direkt zur Einstellung der Benutzerkonten in der Systemsteuerung.

Direkt im Startmenü werden die am häufigsten verwendeten und frisch installierten Programme angezeigt. Wenn Sie auf das Menü *Alle Programme* klicken, zeigt Windows alle installierten Programme an, auch jene, die Sie nicht erst vor Kurzem aufgerufen haben. Sie können durch die Programme navigieren bzw. ein Programm starten, indem Sie mit der Maus auf den Link klicken. Ein Doppelklick ist nicht notwendig.

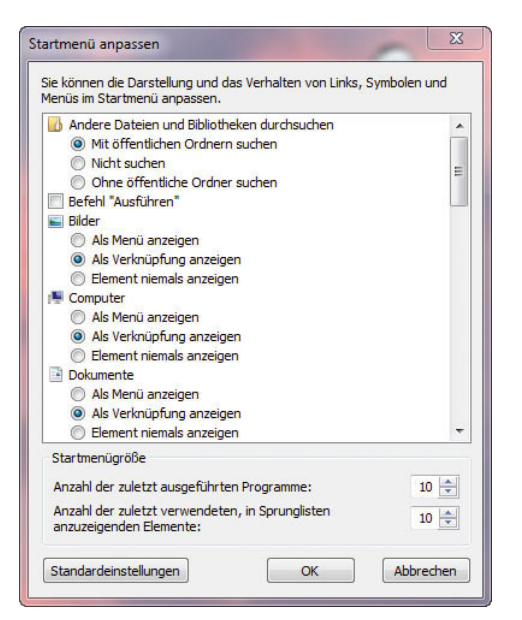

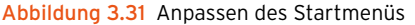

**TIPP** Klicken Sie mit der rechten Maustaste auf die Taskleiste (Superbar), und wählen Sie *Eigenschaften* aus, können Sie auf der Registerkarte *Startmenü* mit der Schaltfläche *Anpassen* festlegen, wie sich die Menüs des Startmenüs verhalten sollen. Sie können festlegen, welche Bibliotheken das Menü anzeigen soll, ob diese als Menü anzuzeigen sind und vieles mehr. Auch das Ausblenden von Einträgen ist möglich sowie die Aktivierung der Anzeige von zuletzt verwendeten Dokumenten.

Wenn Sie es zum Beispiel gewohnt sind, den Arbeitsplatz auf dem Desktop vorzufinden, können Sie das Symbol *Computer*, das unter Windows 7 dem *Arbeitsplatz* von Windows XP entspricht, anzeigen lassen, indem Sie die beschriebenen Möglichkeiten zur Anpassung des Desktops verwenden. Sie können aber auch den Befehl *Computer* in der Startleiste mit der rechten Maustaste anklicken. Sie erhalten daraufhin exakt alle Optionen angezeigt, die Sie bisher auch direkt über den Desktop mit dem Arbeitsplatz verwenden konnten. Zusätzlich haben Sie an dieser Stelle die Möglichkeit, das Symbol des Menübefehls *Computer* zukünftig auch auf dem Desktop darzustellen. Wählen Sie in diesem Fall im Kontextmenü den Eintrag *Auf dem Desktop anzeigen* aus.

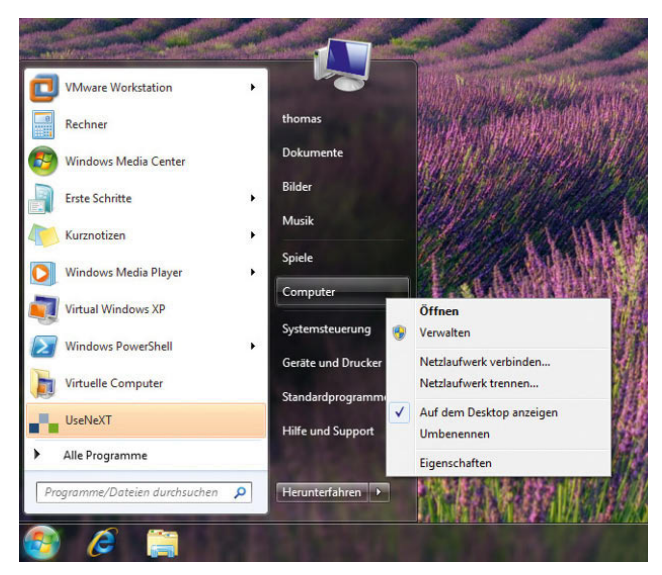

Abbildung 3.32 Kontextmenü einzelner Bereiche im Startmenü

# 3.4.1 Anpassen des Startmenüs über den Windows-Explorer

Sie können das Startmenü auch im Windows-Explorer anpassen und Verknüpfungen erstellen, Ordner oder Verknüpfungen umbenennen oder den Inhalt des Startmenüs anpassen. Viele Funktionen erreichen Sie zwar grundsätzlich auch direkt über das Startmenü und das Kontextmenü, bequemer ist allerdings oft die direkte Bearbeitung im Windows-Explorer. Das Startmenü setzt sich besteht nicht nur aus einem einzelnen Verzeichnis

auf der Festplatte, sondern setzt sich aus den beiden 3.4.2 Herunterfahren, neu starten, Verzeichnissen zusammen:

- **»** *C:\Users\<Benutzername>\AppData\Roaming\ Microsoft\Windows\Startmenü*
- **»** *C:\ProgramData\Microsoft\Windows\Startmenü*

Das Startmenü, das Sie im Windows-Explorer sehen, ist eine gemeinsame Ansicht dieser beiden Verzeichnisse. Wenn Sie also einen Eintrag aus dem einen Verzeichnis löschen, kann der entsprechende Eintrag noch immer im Startmenü angezeigt werden, da dieser noch im anderen Verzeichnis enthalten ist. Damit Sie diese Verzeichnisse angezeigt bekommen, müssen Sie die versteckten Dateien anzeigen lassen. Wie Sie die versteckten Dateien auf einem PC anzeigen können, zeigen wir Ihnen im nächsten Abschnitt.

#### Anzeigen der versteckten Dateien im Windows-Explorer

Damit Ihnen im Windows-Explorer alle Dateien angezeigt werden, müssen Sie zunächst die Ansicht aller Dateien aktivieren. Achten Sie in diesem Fall aber darauf, dass so auch versehentlich Systemdateien gelöscht oder bearbeitet werden können, die sonst ausgeblendet sind. Aus diesem Grund sollten nur geübte Benutzer versteckte Dateien aktivieren. Gehen Sie dazu folgendermaßen vor:

- 1. Öffnen Sie zum Beispiel den Windows-Explorer, in dem Sie im Startfenster *Computer* eingeben.
- 2. Klicken Sie auf *Organisieren/Ordner- und Suchoptionen*.
- 3. Klicken Sie auf die Registerkarte *Ansicht*.
- 4. Deaktivieren Sie das Kontrollkästchen *Geschützte Systemdateien ausblenden (empfohlen)*.
- 5. Aktivieren Sie im Bereich *Versteckte Dateien und Ordner* die Option *Ausgeblendete Dateien, Ordner und Laufwerke anzeigen*.

# Benutzer abmelden

Über das Startmenü können Sie auch die Steuerung des PC durchführen. Sie können den PC in den Energiesparmodus versetzen, indem Sie auf die entsprechende Schaltfläche im Startmenü klicken.

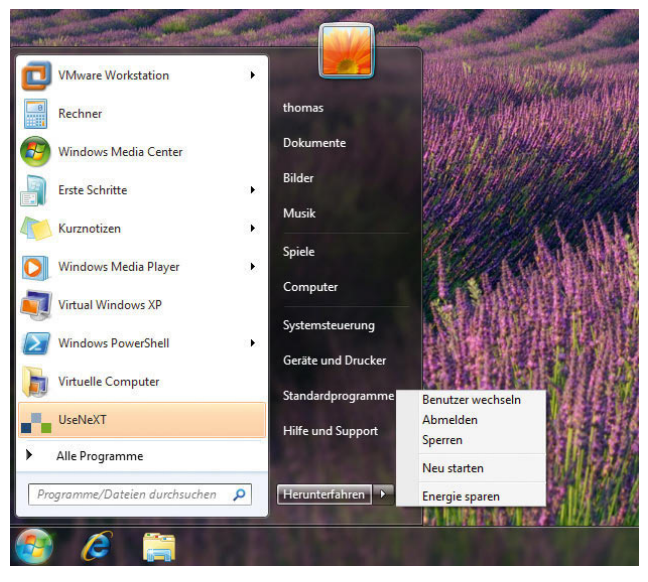

Abbildung 3.33 Aktivierung des Energiesparmodus oder anderer Optionen

**TIPP** Bei aktuellen PCs und Notebooks fährt der Rechner auch herunter, wenn Sie einmal auf den Ausschaltknopf drücken. Wenn Sie den Knopf länger gedrückt halten, wird der PC ausgeschaltet, ohne Windows herunterzufahren. Sie sollten den PC aber nur auf diese Weise ausnahmsweise ausschalten, wenn er nicht mehr reagiert. Zum Herunterfahren und Neustarten können Sie auch eine Verknüpfung auf dem Desktop anlegen und den Befehl *shutdown /r /f* eingeben. Der PC fährt daraufhin nach ca. 30 Sekunden herunter und startet wieder. Wenn Sie den Befehl *shutdown /r /f /t 0* eingeben, fährt der PC sofort herunter. Die Option */f* zwingt den PC zum Beenden der laufenden Anwendungen, auch wenn nicht gespeichert wurde. Der Befehl *shutdown /s /f* fährt den PC herunter und startet ihn nicht neu. Mit dem Befehl *shutdown /a* kann ein aktuel-

#### ler Herunterfahr-Vorgang abgebrochen werden, wenn der PC noch nicht mit dem Herunterfahren begonnen hat, sondern die Zeit noch läuft.

Die wichtigsten Optionen des Shut-down-Befehls sind:

- **»** */i* Zeigt eine grafische Benutzeroberfläche an. Dies muss die erste Option sein.
- **»** */l* Meldet den aktuellen Benutzer ab. Diese Option kann nicht zusammen mit den Optionen */m* oder */d* verwendet werden.
- **»** */s* Fährt den Computer herunter.
- **»** */r* Fährt den Computer herunter und startet ihn neu.
- **»** */a* Bricht das Herunterfahren des Systems ab.
- **»** */p* Schaltet den lokalen Computer ohne Zeitlimitwarnung aus. Kann mit den Option */d* und */f* verwendet werden.
- **»** */h* Versetzt den lokalen Computer in den Ruhezustand.
- **»** */m \\<Computer>* Legt den Zielcomputer fest.
- **»** */t xxx* Stellt die Zeit vor dem Herunterfahren auf xxx Sekunden ein. Der gültige Bereich ist von 0 bis 600, der Standardwert ist 30. Die Verwendung von */t* setzt voraus, dass die Option */f* verwendet wird.
- **»** */c "Kommentar"* Kommentar bezüglich des Neustarts bzw. Herunterfahrens. Es sind maximal 512 Zeichen zulässig.
- **»** */f* Erzwingt das Schließen ausgeführter Anwendungen ohne Vorwarnung der Benutzer. /*f* wird automatisch angegeben, wenn die Option */t* verwendet wird.
- **»** */d [p*|*u:]xx:yy* Gibt die Ursache für den Neustart oder das Herunterfahren an. *p* gibt an, dass der Neustart oder das Herunterfahren geplant ist. *u* gibt an, dass die Ursache vom Benutzer definiert ist. Wenn weder *p* noch *u* angegeben ist, ist das Neustarten oder Herunterfahren nicht geplant.

Die nächste Möglichkeit besteht darin, den PC zu sperren. In diesem Fall bleibt der derzeitig angemeldete Benutzer weiterhin angemeldet, alle Programme bleiben gestartet, aber man kann erst wieder arbeiten, wenn das Kennwort des Anwenders eingegeben oder der PC neu gestartet wird. Ist ein PC gesperrt, erscheint das normale Anmeldefenster, aber die Sitzung des Benutzers bleibt im Hintergrund aktiv.

**TIPP** Sie können den PC auch über die Tastenkombination  $\mathbb{R}$ + $\Box$  sperren. Eine weitere Möglichkeit ist eine Verknüpfung auf dem Desktop. Verwenden Sie als Befehlszeile für die Verknüpfung:

*rundll32.exe user32.dll, LockWorkStation*

Achten Sie auf das Komma und die Groß- und Kleinschreibung von *LockWorkStation*. Geben Sie der Verknüpfung einen passenden Namen, zum Beispiel *PC sperren*.

Über die Pfeiltaste neben der Schaltfläche zum Ausschalten und Sperren des PC lässt sich ein Menü öffnen, über das Sie weitere Einstellungen vornehmen können. Dazu stehen Ihnen verschiedene Möglichkeiten zur Verfügung:

- **»** *Benutzer wechseln* Bei der Auswahl dieses Befehls bleibt die derzeitige Sitzung ganz normal aktiv, es erscheint aber ein weiteres Fenster zur Benutzeranmeldung. An dieser Stelle kann sich jetzt ein weiterer Anwender am PC anmelden. Der neue Anwender verwendet seine eigene Sitzung, und es kann jederzeit wieder zur anderen Sitzung gewechselt werden, da diese nicht abgemeldet wurde.
- **»** *Abmelden* Mit diesem Befehl wird der derzeitige Benutzer vom PC abgemeldet, und es erscheint ein Anmeldefenster, über das sich ein Benutzer anmelden kann, um mit dem PC zu arbeiten. Diese Option ist sinnvoll, wenn sich mehrere Anwender einen PC teilen.
- **»** *Sperren* Dieser Befehl hat die gleiche Auswirkung wie die Schaltfläche *Sperren* im Startmenü.
- **»** *Neu starten* Nach Auswahl dieses Befehls wird der PC neu gestartet. Der Benutzer wird also abgemeldet, der PC fährt herunter und startet kurz darauf automatisch wieder neu.
- **»** *Energie sparen* Hierbei handelt es sich um die gleiche Aktion, die auch durchgeführt wird, wenn die entsprechende Schaltfläche im Startmenü ange-

klickt wird. Diese Option steht nur auf Notebooks zur Verfügung, nicht auf normalen PCs. Hier ist dieser Befehl abgeblendet dargestellt, wenn der PC keine Energiesparoptionen unterstützt.

- **»** *Ruhezustand* Bei Auswahl dieses Befehls wird der Inhalt des Arbeitsspeichers auf die Festplatte gespeichert und der PC ausgeschaltet. Im Gegensatz zum Energiesparmodus wird der PC tatsächlich komplett ausgeschaltet. Aus dem Ruhezustand wird der PC schneller wieder zum aktuellen Stand beim Speichern zurückgeführt als bei einem Neustart. Diese Option steht nur auf Notebooks zur Verfügung, nicht auf normalen PCs. Hier ist dieser Befehl abgeblendet dargestellt, wenn der PC keine Energiesparoptionen unterstützt.
- **»** *Herunterfahren* Beim Auswählen dieser Option wird der PC herunterfahren und bei aktueller Hardware auch automatisch ausgeschaltet.

**TIPP** Wenn Sie die Eigenschaften des Startmenüs mit der rechten Maustaste aufrufen, können Sie auf der Registerkarte *Startmenü* über das Listenfeld *Standardaktion für Beenden* das Verhalten und die Beschriftung der *Herunterfahren*-Schaltfläche im Startmenü ändern.

# 3.5 Die Windows-Taskleiste

Im folgenden Abschnitt gehen wir darauf ein, wie Sie die neue Taskleiste, auch oft Superbar genannt, von Windows 7 anpassen. Hier hat Microsoft auch im Vergleich zu Windows Vista deutliche Anpassungen vorgenommen. Die Neuerungen in der Taskleiste haben wir auch bereits in den beiden ersten Kapiteln dieses Buches behandelt. Kopieren Sie beispielsweise mehrere Daten gleichzeitig, zeigt Windows jetzt auch in der Taskleiste den Kopierfortschritt an (Abbildung 3.34).

Das Erste, was Anwendern auffällt, ist also, dass die neue Taskleiste effizienter, aber auch ansprechender ist als noch der Vorgänger unter Windows XP oder Windows Vista.

#### **TIPP** Zusätzliche Uhren in verschiedenen Zeitzonen anzeigen

Windows 7 zeigt beim Anklicken der Uhr in der Taskleiste die aktuelle Zeit der konfigurierten Zeitzone an. Klicken Sie auf *Datum- und Uhrzeiteinstellungen ändern*, können Sie über die Registerkarte *Zusätzliche Uhren* in diesem Bereich zwei weitere Uhren von unterschiedlichen Zeitzonen anzeigen.

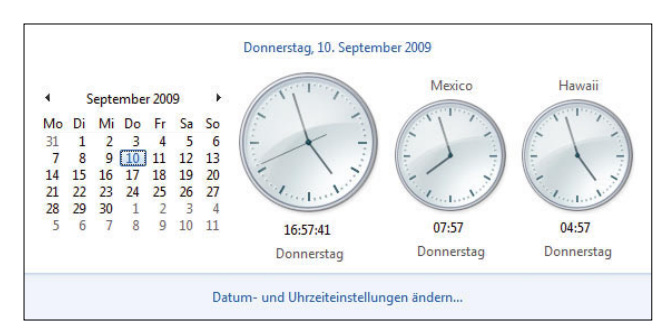

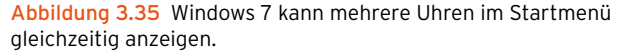

**TIPP** Klassische Schnellstartleiste anzeigen Windows 7 zeigt die Windows-Schnellstartleiste standardmäßig nicht mehr an. Wollen Sie nicht mit den neuen Funktionen oder parallel noch mit der Schnellstartleiste arbeiten, gehen Sie folgendermaßen vor:

- 1. Klicken Sie mit der rechten Maustaste auf einen freien Bereich der Taskleiste.
- 2. Wählen Sie in dem Kontextmenü *Symbolleisten* und dann *Neue Symbolleiste*.

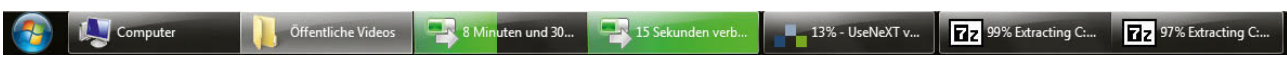

Abbildung 3.34 Anzeigen des Kopiervorgangs in der Taskleiste

- 3. Geben Sie in der Adressleiste den Pfad *%USER-PROFILE%\AppData\Roaming\Microsoft\Internet Explorer\Quick Launch* ein, und bestätigen Sie die Eingabe.
- 4. Klicken Sie auf die Schaltfläche *Ordner auswählen*.
- 5. Klicken Sie mit der rechten Maustaste auf die Taskleiste, und stellen Sie sicher, dass die Option *Taskleiste fixieren* nicht ausgewählt ist.
- 6. Verschieben Sie die Schnellstartleiste an die gewünschte Stelle, und fixieren Sie die Schnellstartleiste wieder.

### 3.5.1 Automatisches Anordnen von Fenstern

Wenn Sie mit der rechten Maustaste auf die Taskleiste klicken, stehen Ihnen verschiedene Möglichkeiten zur Verfügung. Sie können sich an dieser Stelle auch die Eigenschaften der Taskleiste anzeigen lassen und deren Einstellungen verändern:

**»** *Symbolleisten* – Über diesen Menübefehl können Sie die verschiedenen Symbolleisten der Taskleiste einoder ausblenden. Sie sollten nur die Symbolleisten in der Taskleiste anzeigen, die Sie tatsächlich immer wieder benötigen. Beachten Sie, dass die Taskleiste mit jeder eingeblendeten Symbolleiste an Platz verliert, was auf Kosten der Übersichtlichkeit geht.

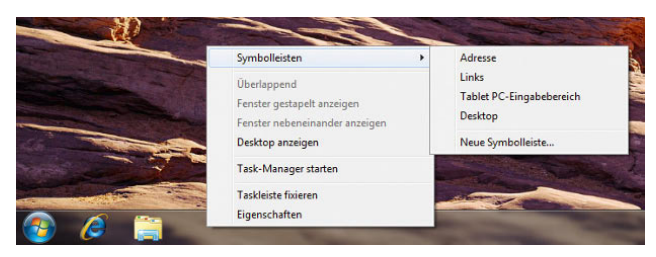

Abbildung 3.36 Kontextmenü der Taskleiste

In der Taskleiste von Windows 7 wird nicht mehr das Symbol des Desktops angezeigt. Stattdessen finden Sie diese Schaltfläche jetzt ganz rechts in der Taskleiste als unbeschriftete Schaltfläche. Wenn Sie auf dieses Symbol klicken, werden alle Fenster minimiert, und es wird ausschließlich nur der Desktop angezeigt.

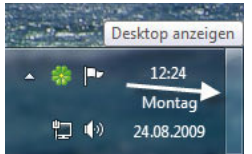

Abbildung 3.37 Windows 7 mit Desktop-Symbol

**»** *Taskleiste fixieren* – Wenn dieser Menübefehl aktiviert ist, können die Größe der Taskleiste sowie die der Symbolleisten nicht verändert werden. Möchten Sie die Größe der Taskleiste oder die der Symbolleisten anpassen, sollten Sie diesen Menüpunkt zunächst deaktivieren. Im Anschluss steht Ihnen die Möglichkeit zur Verfügung, die Größe anzupassen, indem Sie mit der Maus an den Rand der Leiste fahren, bis sich der Mauszeiger ändert.

Wenn Sie die Fixierung der Taskleiste deaktivieren, können Sie auch die linke Maustaste gedrückt halten, während die Maus in einer Position in der Taskleiste steht. Im Anschluss können Sie durch Verschieben der Maus die Position der Taskleiste zu einer der vier Bildschirmseiten ändern.

**»** *Überlappend* und *Überlappend rückgängig machen* – Wenn Sie im Kontextmenü der Taskleiste den Befehl *Überlappend* auswählen, werden alle aktiven Fenster des Desktops wie Registerkarten hintereinander angeordnet. Maximierte Fenster werden dazu in ihrer Größe verkleinert, sodass alle Fenster hintereinander angezeigt werden. Mit dem Befehl *Überlappend rückgängig machen* werden die Fenster wieder in ihrer ursprünglichen Anordnung angezeigt. Der Befehl *Überlappend rückgängig machen* wird erst dann angezeigt, wenn Sie zuvor *Überlappend* ausgewählt haben.

#### **Kapitel 3 •** Konfigurieren der Benutzeroberfläche

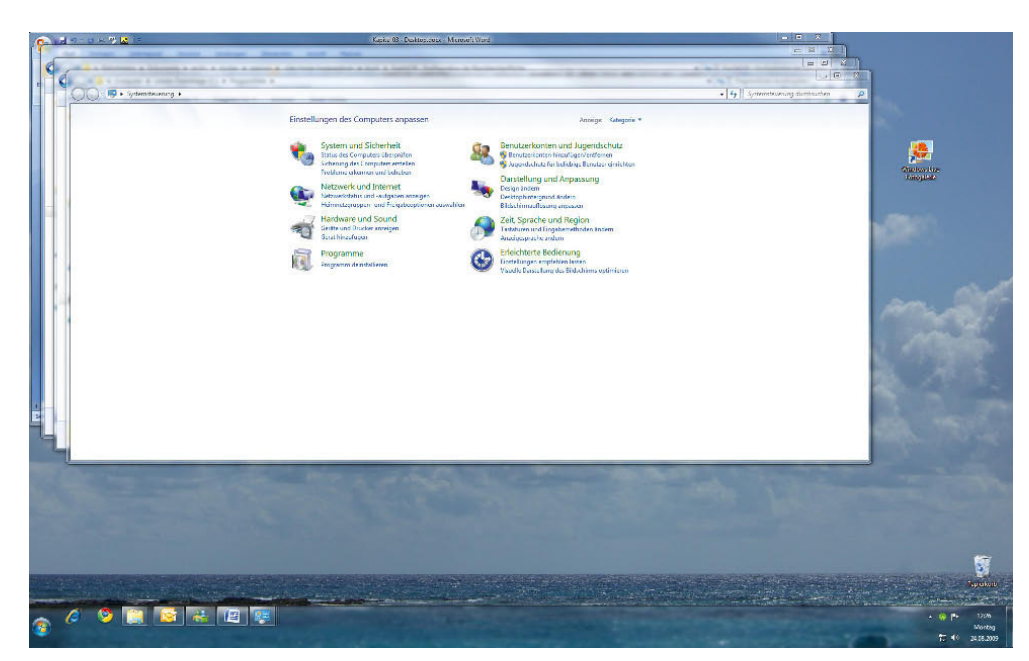

Abbildung 3.38 Überlappende Darstellung von Fenstern

**»** *Fenster gestapelt anzeigen* und *Gestapelt anzeigen rückgängig machen* – Wenn Sie diesen Befehl verwenden, zeigt Windows alle aktiven Fenster neben- und übereinander an. Die Größe der einzelnen Fenster wird dabei so angepasst, dass alle aktiven

Programme auf den Desktop passen. Auch dieser Befehl kann durch den Aufruf des Befehls *Gestapelt anzeigen rückgängig machen* wieder zurückgenommen werden.

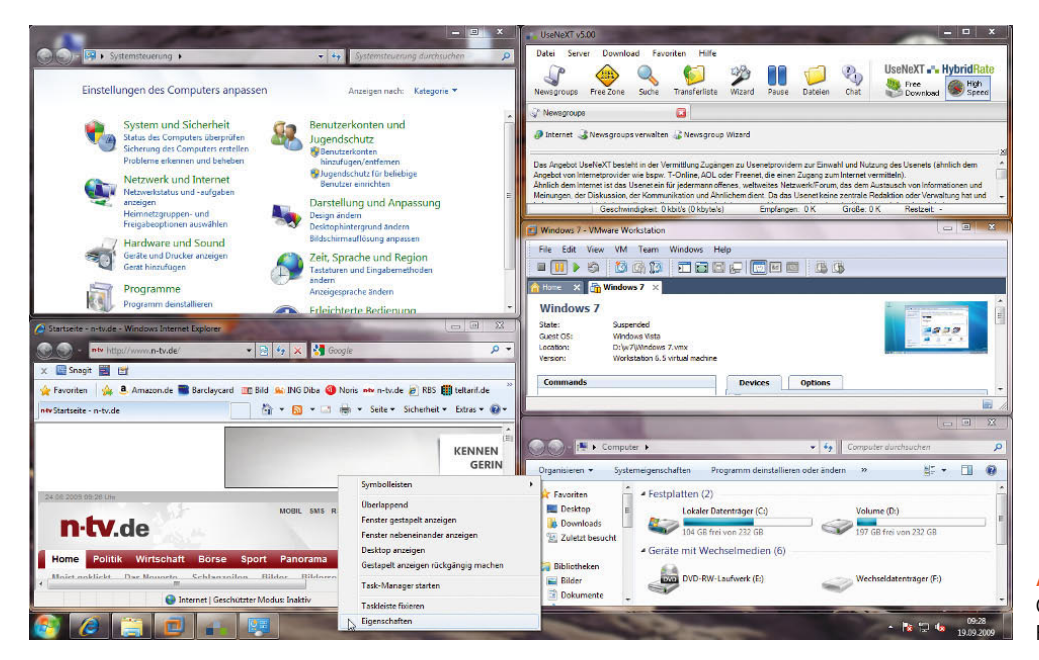

Abbildung 3.39 Gestapelte Ansicht von Fenstern

- **»** *Fenster nebeneinander anzeigen* und *Nebeneinander anzeigen rückgängig machen* – Dieser Befehl hat die gleichen Auswirkungen wie der Befehl *Fenster gestapelt anzeigen*, mit dem Unterschied, dass die Fenster jetzt möglichst nebeneinander angezeigt werden und erst dann untereinander, wenn der Platz nicht ausreicht. Auch diese Ansicht kann rückgängig gemacht werden.
- **»** *Desktop anzeigen* Dieser Befehl hat die gleichen Auswirkungen wie das entsprechende Symbol am rechten Rand der Taskleiste. Alle Fenster werden minimiert, und der Desktop wird angezeigt. Auch diese Ansicht lässt sich wieder rückgängig machen.
- **»** *Task-Manager* Über diesen Befehl kann der Windows Task-Manager aufgerufen werden.

# 3.5.2 Eigenschaften der Taskleiste

Über das Kontextmenü können Sie auch die Eigenschaften der Taskleiste aufrufen. Zur Konfiguration stehen Ihnen im Eigenschaftenfenster die folgenden Registerkarten zur Verfügung:

- **»** Taskleiste
- **»** Startmenü
- **»** Symbolleisten

Über diese Registerkarten können Sie die Ansicht der Taskleiste so anpassen, dass nur diejenigen Optionen angezeigt und verwendet werden, mit denen Sie auch tatsächlich arbeiten.

#### Taskleiste konfigurieren

Die Registerkarte *Taskleiste* wird zuerst eingeblendet. Hier können Sie verschiedene Optionen aktivieren, welche die Ansicht der einzelnen Fenster und der Taskleiste an sich stark beeinflussen. An dieser Stelle stehen Ihnen die folgenden Optionen zur Verfügung:

- **»** *Taskleiste fixieren* Diese Option hat die gleiche Auswirkung wie der gleichnamige Befehl im Kontextmenü der Taskleiste.
- **»** *Taskleiste automatisch ausblenden* Wenn Sie diese Option aktivieren, wird die Taskleiste nach unten ausgeblendet, wenn Sie nicht mit der Maus über die Leiste fahren. Wenn Sie mit der Maus in den Bild-

schirmrand fahren, an dem sich die Taskleiste befindet, wird diese wieder eingeblendet.

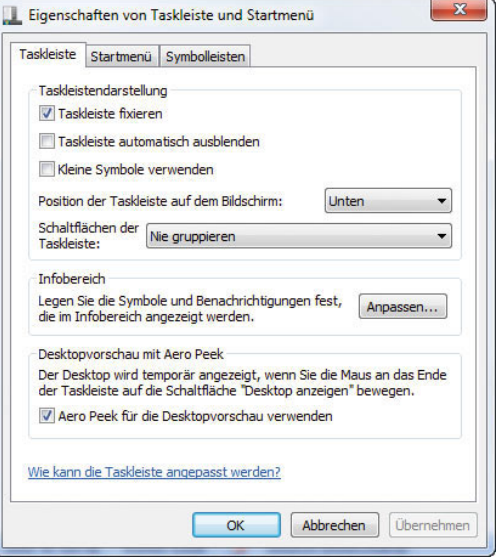

Abbildung 3.40 Konfiguration der Taskleiste

- **»** *Kleine Symbole anzeigen* Wenn Sie diese Option aktivieren, zeigt Windows die Symbole in der Taskleiste deutlich kleiner an. Das hat den Vorteil, dass bei vielen geöffneten Programmen die Übersichtlichkeit nicht leidet.
- **»** *Position der Taskleiste auf dem Bildschirm* Hier stellen Sie ein, wo Windows die Taskleiste anzeigen soll. Sie können die Taskleiste auch mit der Maus an den entsprechenden Bildschirmrand schieben.
- **»** *Schaltflächen der Taskleiste* Hier stellen Sie ein, wie Windows die Symbole in der Taskleiste anzeigen soll. Verwenden Sie *Immer gruppieren, Beschriftungen ausblenden*, zeigt die Taskleiste geöffnete Programme immer gruppiert an und eine Vorschau, wenn Sie mit der Maus darüber fahren. Bei *Gruppieren, wenn die Taskleiste voll ist* zeigt Windows immer den ganzen Namen des Fensters an und gruppiert erst dann, wenn die Taskleiste voll ist. Diese Einstellung sollten Sie auswählen, da dadurch die Arbeit mit den Fenstern am übersichtlichsten ist. Wählen Sie *Nie gruppieren* aus, zeigt Windows alle geöffneten Programme immer nur als Symbol an.

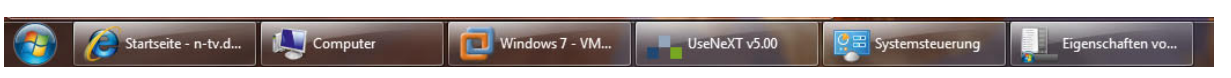

Abbildung 3.41 Bei nicht gruppierten Symbolen zeigt Windows den Namen des Fensters im Symbol an.

Im Bereich *Desktopvorschau mit Aero Peek* in den Eigenschaften der Taskleiste legen Sie fest, ob Windows alle Fenster durchsichtig machen soll, wenn Sie mit der Maus über das Symbol am rechten Ende der Taskleiste fahren. Klicken Sie auf das Symbol, minimiert Windows alle Fenster und zeigt den Desktop an.

#### Startmenü konfigurieren

Die Registerkarte *Startmenü* haben Sie bereits kennengelernt. Hier können Sie das Startmenü detailliert anpassen. Die einzelnen Optionen sind darüber hinaus auch weitgehend selbsterklärend. Sehen Sie sich die Einstellungen durch, und probieren Sie aus, welche Einstellungen Ihnen am besten gefallen.

#### Infobereich konfigurieren

Auf der Registerkarte *Taskleiste* können Sie im Bereich *Infobereich* über die Schaltfläche *Anpassen* bestimmen, welche Elemente im Infobereich neben der Uhr eingeblendet werden und wie sich diese einzelnen Symbole verhalten sollen.

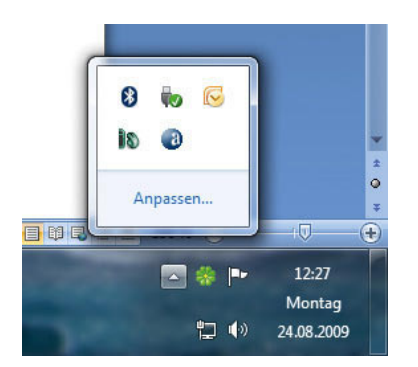

Abbildung 3.42 Infobereich in der Taskleiste

Diesen Bereich können Sie auch konfigurieren, wenn Sie den kleinen Pfeil im Infobereich anklicken und den Link *Anpassen* auswählen. Durch Anklicken des Pfeils zeigt Windows auch alle aktuell ausgeblendeten Symbole an. Für die Konfiguration des Infobereiches stehen Ihnen für jedes angezeigte Programm einige Funktionen zur Verfügung. Sie können die angezeigten Informationen an dieser Stelle aktivieren oder deaktivieren.

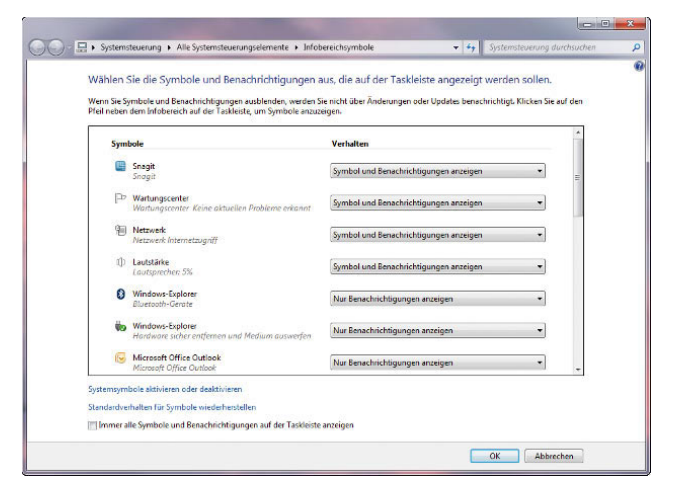

Abbildung 3.43 Konfiguration des Infobereiches

Zunächst können Sie für jedes Symbol auswählen, ob es im Infobereich angezeigt werden soll und Benachrichtigungen anzeigen darf. Nervige Programme können Sie dadurch genauso ausbremsen wie wichtige Informationen aktivieren. So stellen Sie sicher, dass Sie nur die Informationen erhalten, die Sie auch brauchen. Die entsprechenden Einstellungen nehmen Sie über das Dropdown-Menü vor.

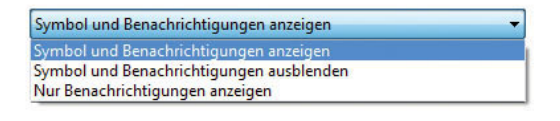

Abbildung 3.44 Auswählen der Optionen für einzelne Programme im Infobereich

Über den Link *Systemsymbole aktivieren oder deaktivieren* können Sie weitere Informationen ein- oder ausblenden, deren Informationsgehalt selbsterklärend ist. Im Normalfall müssen Sie hier keine Anpassungen vornehmen.

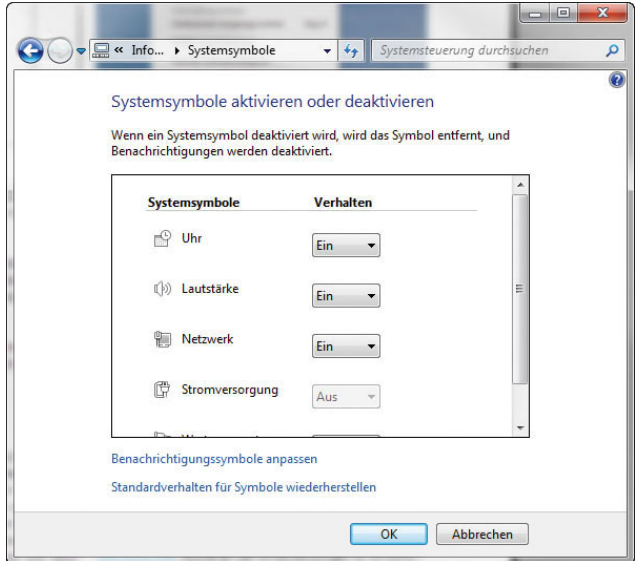

Abbildung 3.45 Konfigurieren der Systemsymbole für den Infobereich

Wollen Sie keine Symbole gruppieren, sondern alle Informationen im Infobereich anzeigen, aktivieren Sie die Option *Symbole und Benachrichtigungen anzeigen*.

#### Symbolleisten konfigurieren

Über die Registerkarte *Symbolleisten* können Sie die Symbolleisten einblenden lassen, die auch über das Kontextmenü angezeigt werden können.

# 3.6 Minianwendungen

Die Minianwendungen (sogenannte Gadgets) lassen sich in Windows 7 an jeder beliebigen Stelle des Desktops anzeigen; die Sidebar gibt es nicht mehr. In Windows 7 sind bereits einige Gadgets enthalten, die das Wetter, aktuelle Börsenkurse aus dem Internet oder RSS-Feeds von Nachrichtenseiten anzeigen. Alle Minianwendungen dienen immer nur einem bestimmten Zweck. Um Minianwendungen auf dem Desktop zu integrieren, klicken Sie mit der rechten Maustaste auf den Desktop und wählen die Option *Minianwendungen* aus.

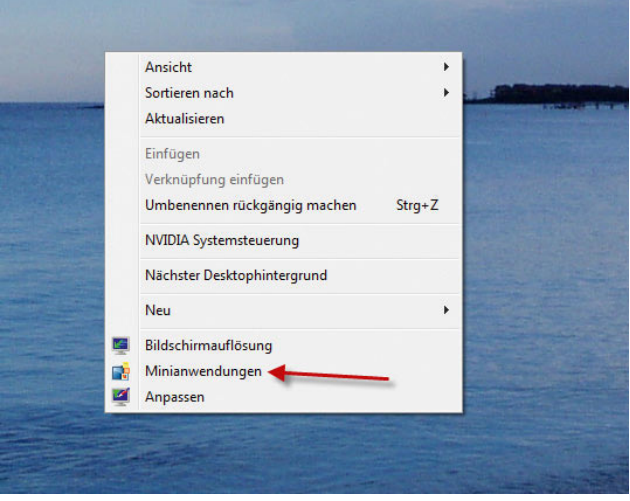

Abbildung 3.46 Aktivieren von Minianwendungen für den Windows-Desktop

Anschließend können Sie in einem weiteren Fenster festlegen, welche Minianwendungen Sie auf dem Desktop anzeigen wollen.

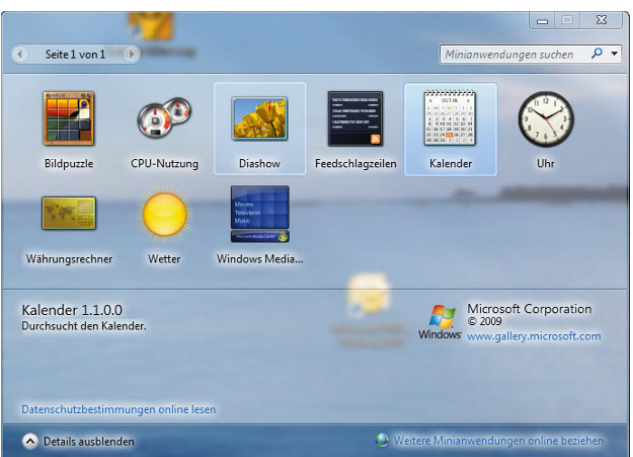

Abbildung 3.47 Auswählen der Minianwendungen für Windows 7

Der Anwender kann daher sehr präzise entscheiden, welche Applikationen er angezeigt bekommen will und welche nicht. Wenn Sie mit der Maus über ein Gadget fahren, wird auf der rechten Seite ein kleines Menü angezeigt.

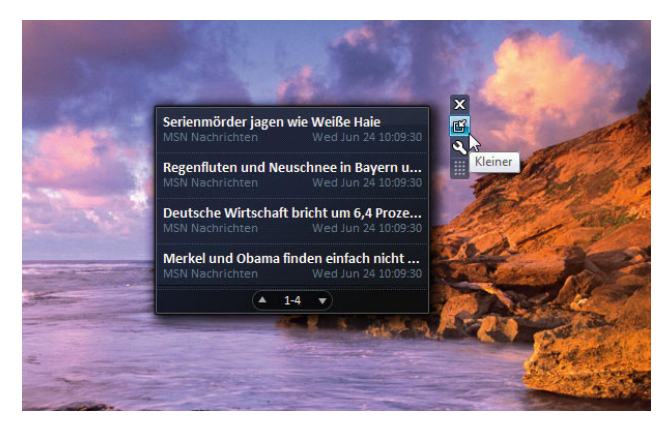

Abbildung 3.48 Verwalten von Gadgets

Über das kleine X-Symbol können Sie das Gadget vom Desktop entfernen. Wenn Sie auf den kleinen Schraubenschlüssel klicken, zeigt Windows die Optionen des Gadgets an, und Sie können verschiedene Einstellungen vornehmen, um das Gadget zu konfigurieren. Allerdings lassen sich nicht alle Gadgets konfigurieren. Wenn ein Gadget keine konfigurierbaren Optionen hat, wird der Schraubenschlüssel nicht angezeigt. Zusätzlich besteht auch die Möglichkeit, dass Sie auf ein Gadget mit der rechten Maustaste klicken. Auch hier wird ein Kontextmenü angezeigt, über das Sie das Gadget verschieben, schließen oder konfigurieren können.

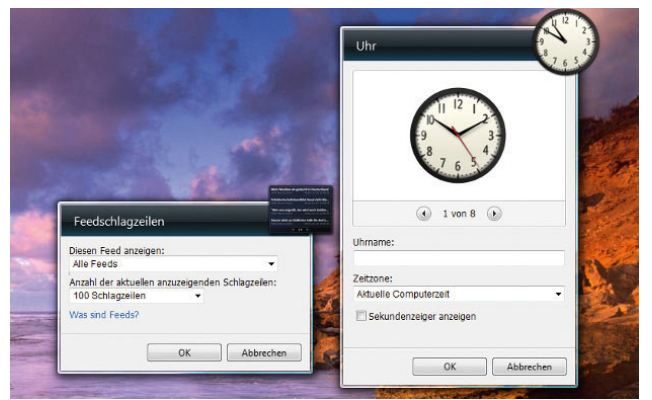

Abbildung 3.49 Konfigurieren von Minianwendungen

Sie können auf dem Desktop zum Beispiel mehrere Uhren einblenden lassen, die unterschiedliche Zeitzonen anzeigen, was vor allem bei international tätigen Unternehmen durchaus sinnvoll sein kann oder auch wenn Sie Bekannte und Freunde im Ausland haben.